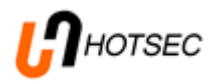

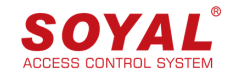

# **HOTSEC building management software end-user manual**

**v. xx.xx.2023**

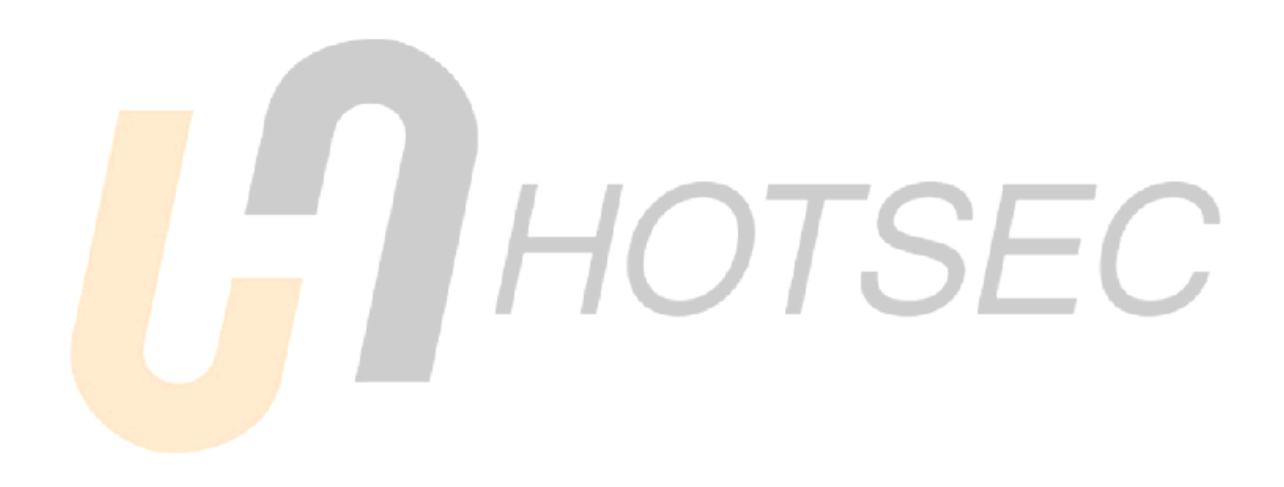

Note: This manual is for end-users. Prior to program use all the software components must be installed and hardware configuration must be done. Please refer to "Hotsec installation" and "Hotsec setup" manuals to set up the system first.

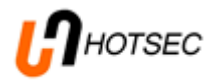

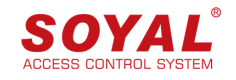

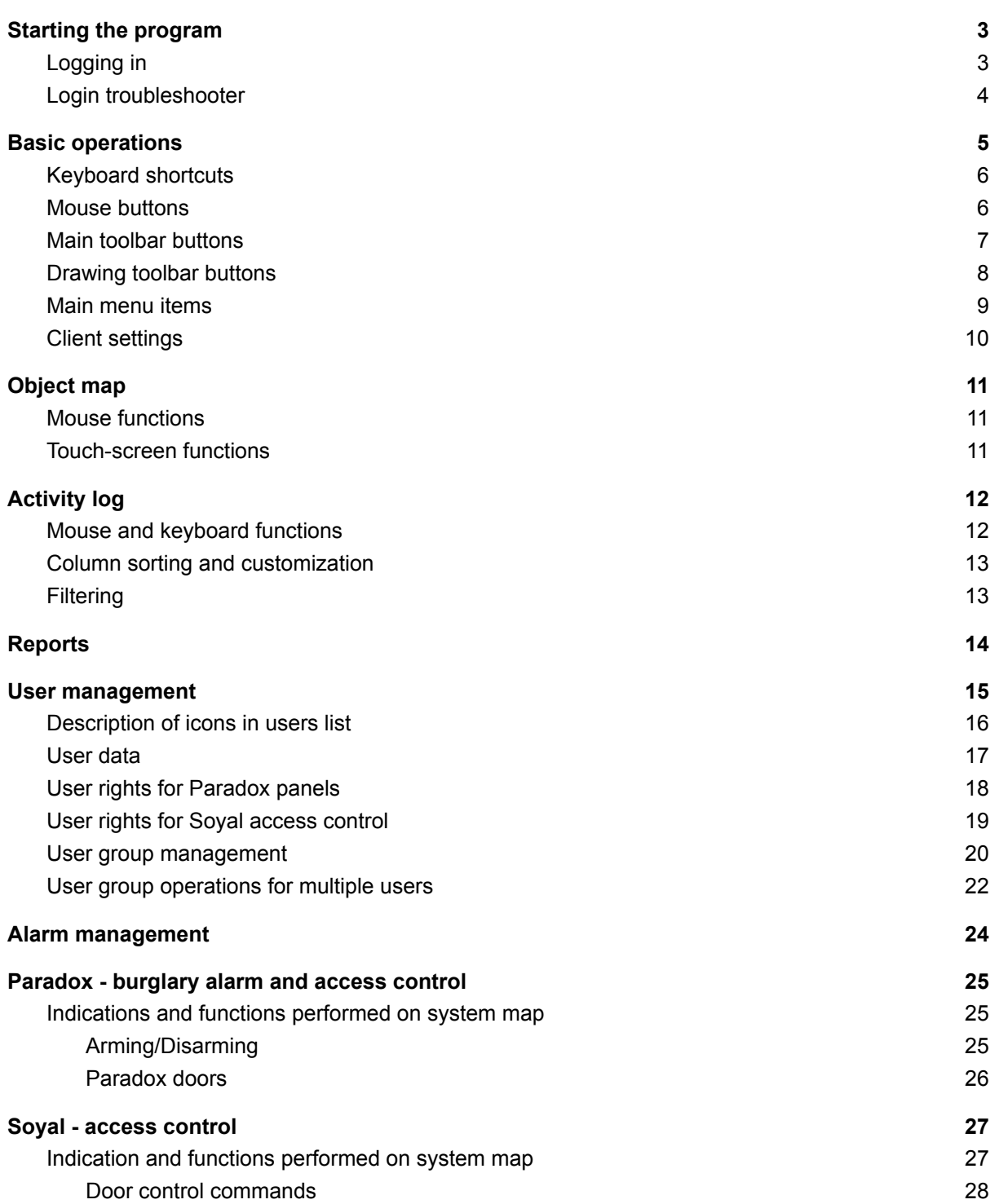

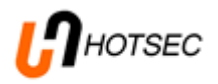

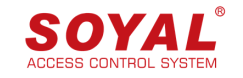

## <span id="page-2-0"></span>Starting the program

To start the application please double-click on Hotsec Client icon or tile. Hotsec client program will start and login dialog will be displayed.

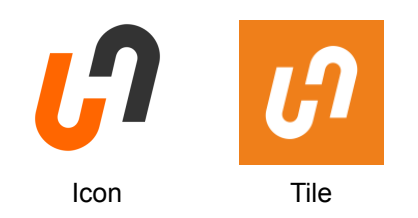

### <span id="page-2-1"></span>Logging in

If login dialog is not visible then click on **[connect](#page-6-0) button** in main toolbar.

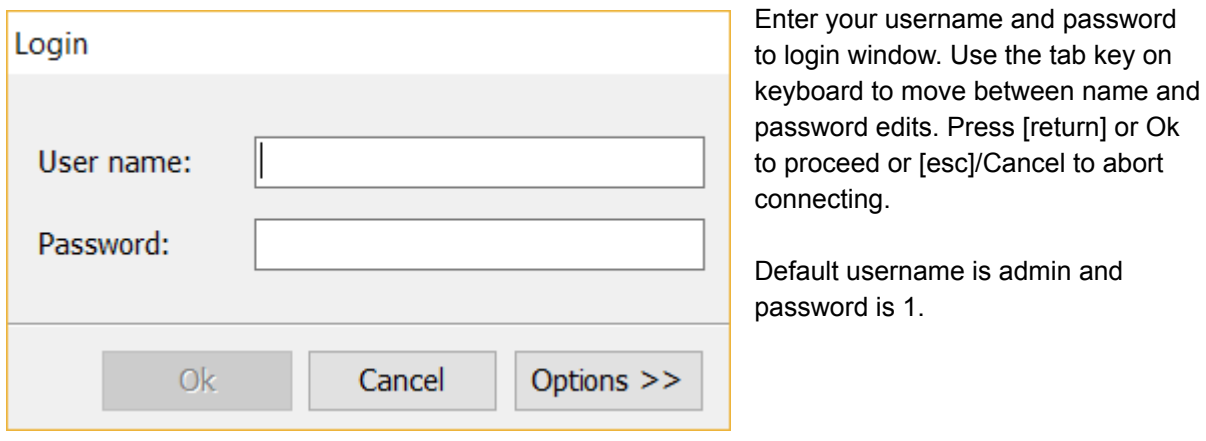

By default you will connect to the previously connected server. If you need to connect to another server then you can choose between previously used Hotsec servers or enter new server address by clicking the Options button.

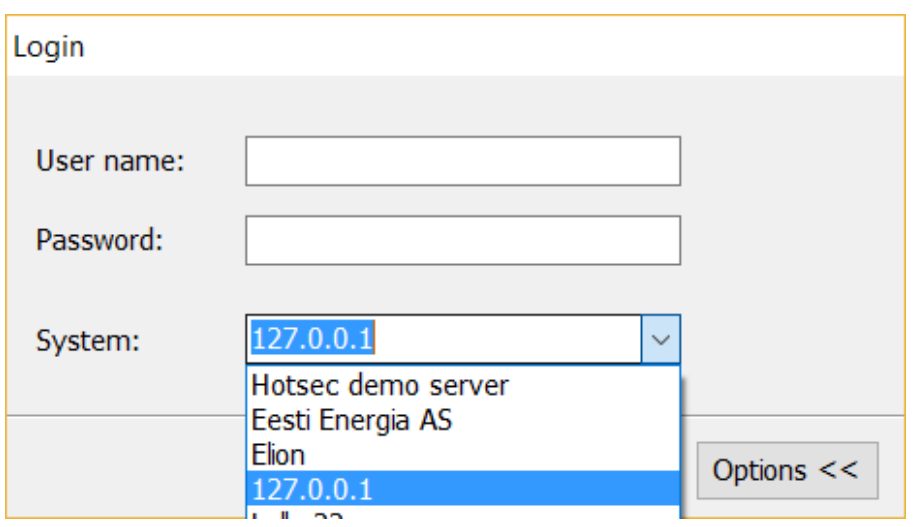

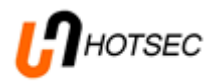

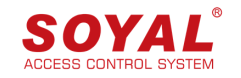

### <span id="page-3-0"></span>Login troubleshooter

Different problems can prevent successful connect and login to server. Most common causes are invalid username or password, network problems or license missing from server.

In default configuration, the server will ban your IP address for 60 minutes after 10 failed login attempts due to invalid password.

The error dialog will include simple explanation for most common errors. Below are some examples.

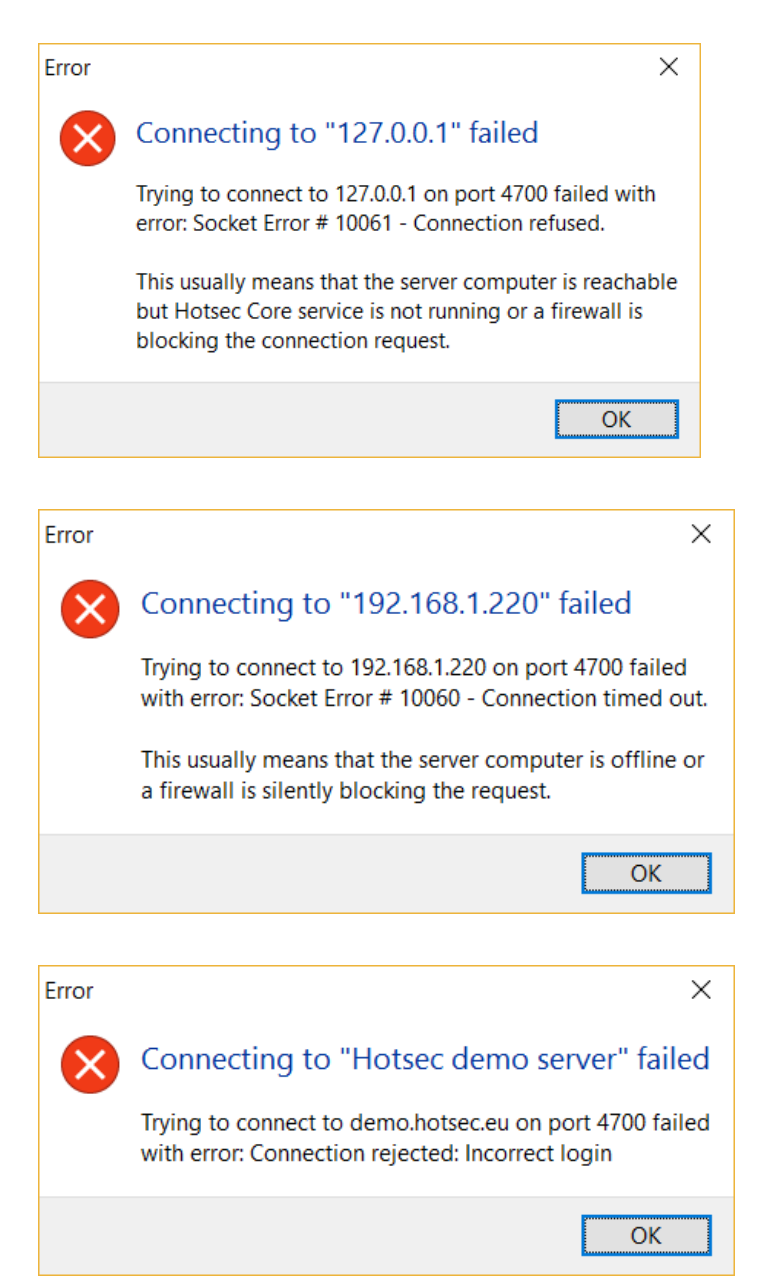

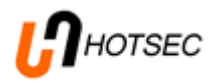

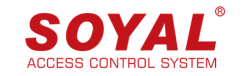

## <span id="page-4-0"></span>Basic operations

After successful login the client program is connected to the server. Object map, live event log, unconfirmed alarms and users will be loaded from the server (if your user has necessary privileges assigned).

The picture below shows default layout:

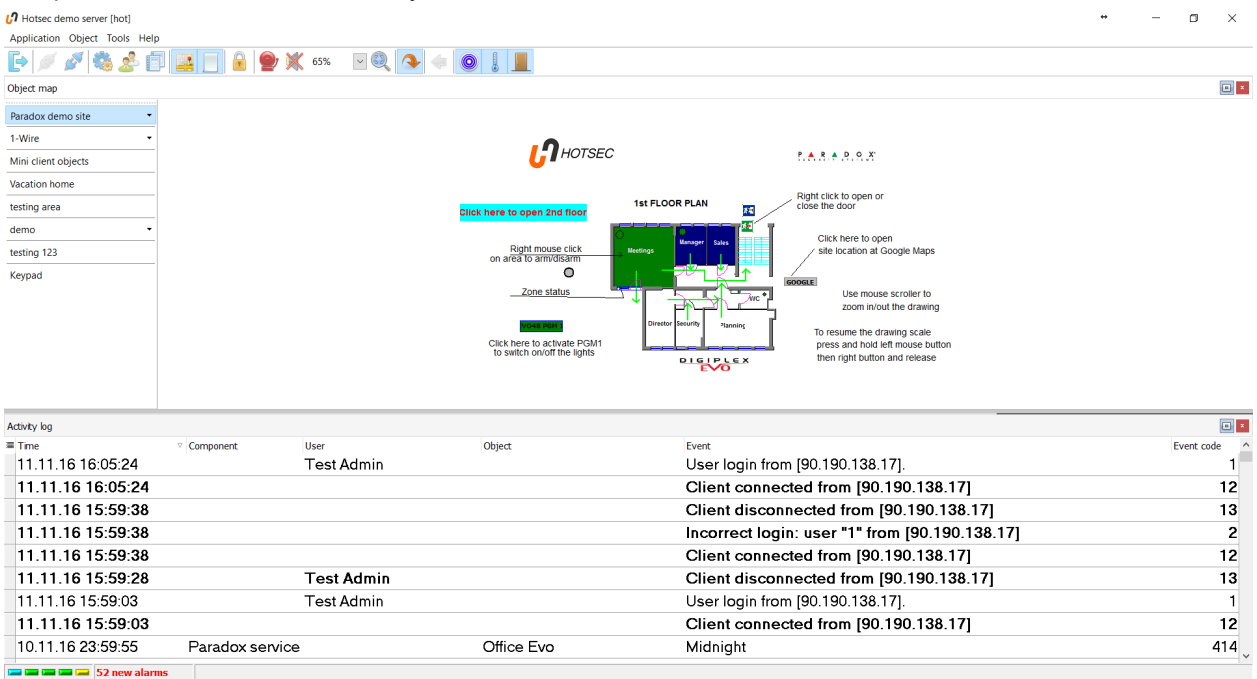

The main window consists of following basic elements (from top to bottom): main [menu](#page-8-0), main [toolbar](#page-6-0) and [drawing](#page-7-0) toolbar, docked object map window, docked activity log, status bar (service indicators, alarms count, hint text area, progress bar).

Docked window positions can be rearranged by clicking and dragging on the title area (texts "Object map" and "Activity log"). During dragging operation dock area indicators will appear. Drag and release the mouse on any of the indicators to dock the window. Drag and release the window elsewhere to undock a window. Undocking is useful if you wish to display log and map windows in different displays. Dockable windows can also be docked and undocked by double-clicking on the window title area.

In the map window left side is a toolbar with buttons for different areas. This toolbar position is also customizable. Click on the empty toolbar area below buttons and drag upwards to move the toolbar to the top of the Object map window. Top, left and right positions are allowed.

To restore the default view you can choose Help -> Reset layout settings.

Most buttons, menu items and controllable map elements will display a floating hint text if you hover the mouse cursor for a few seconds. The same hint text is displayed immediately in the status bar of the main window.

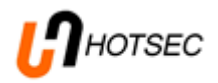

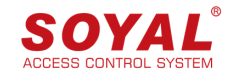

### <span id="page-5-0"></span>Keyboard shortcuts

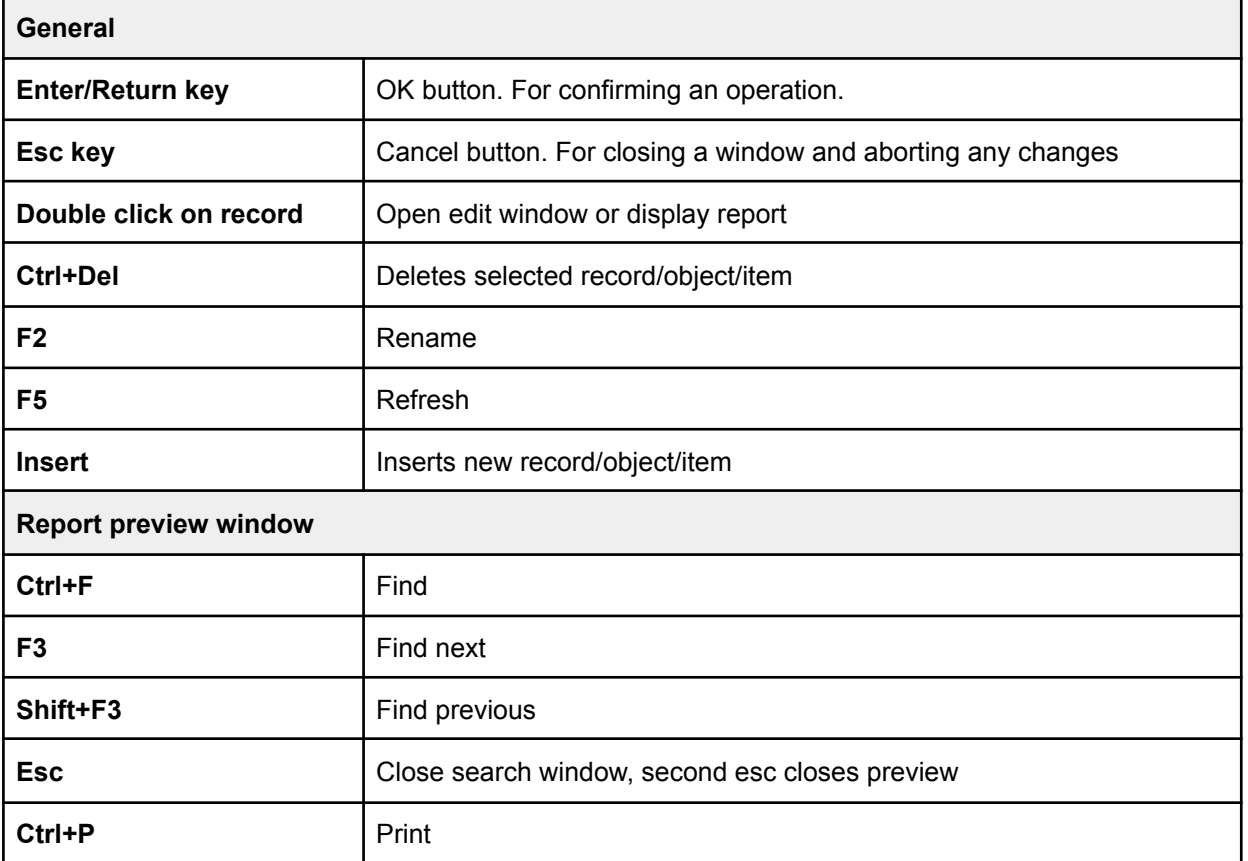

### <span id="page-5-1"></span>Mouse buttons

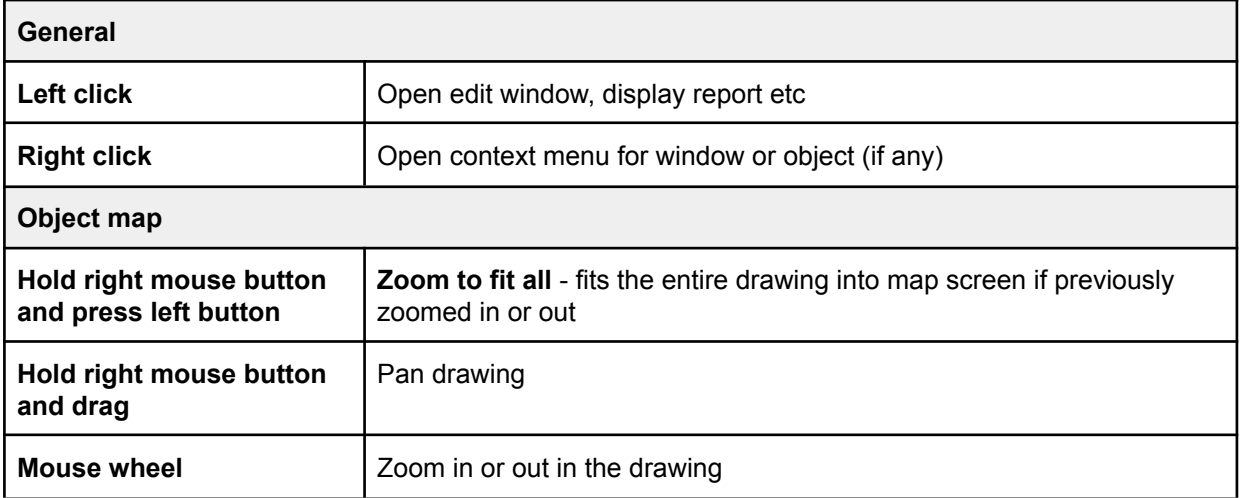

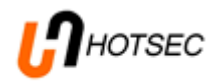

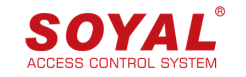

### <span id="page-6-0"></span>Main toolbar buttons

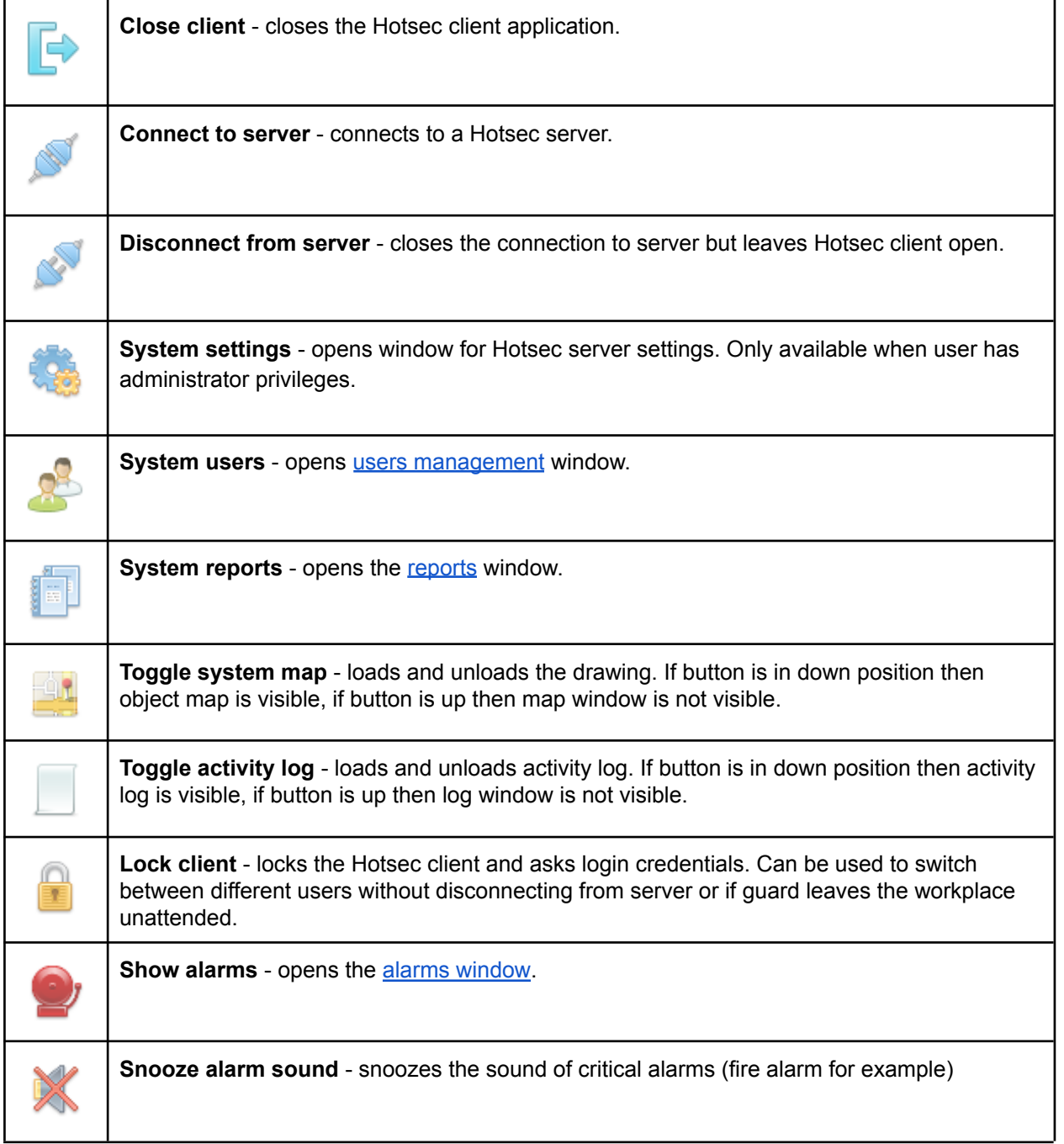

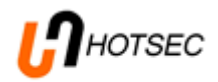

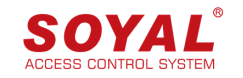

### <span id="page-7-0"></span>Drawing toolbar buttons

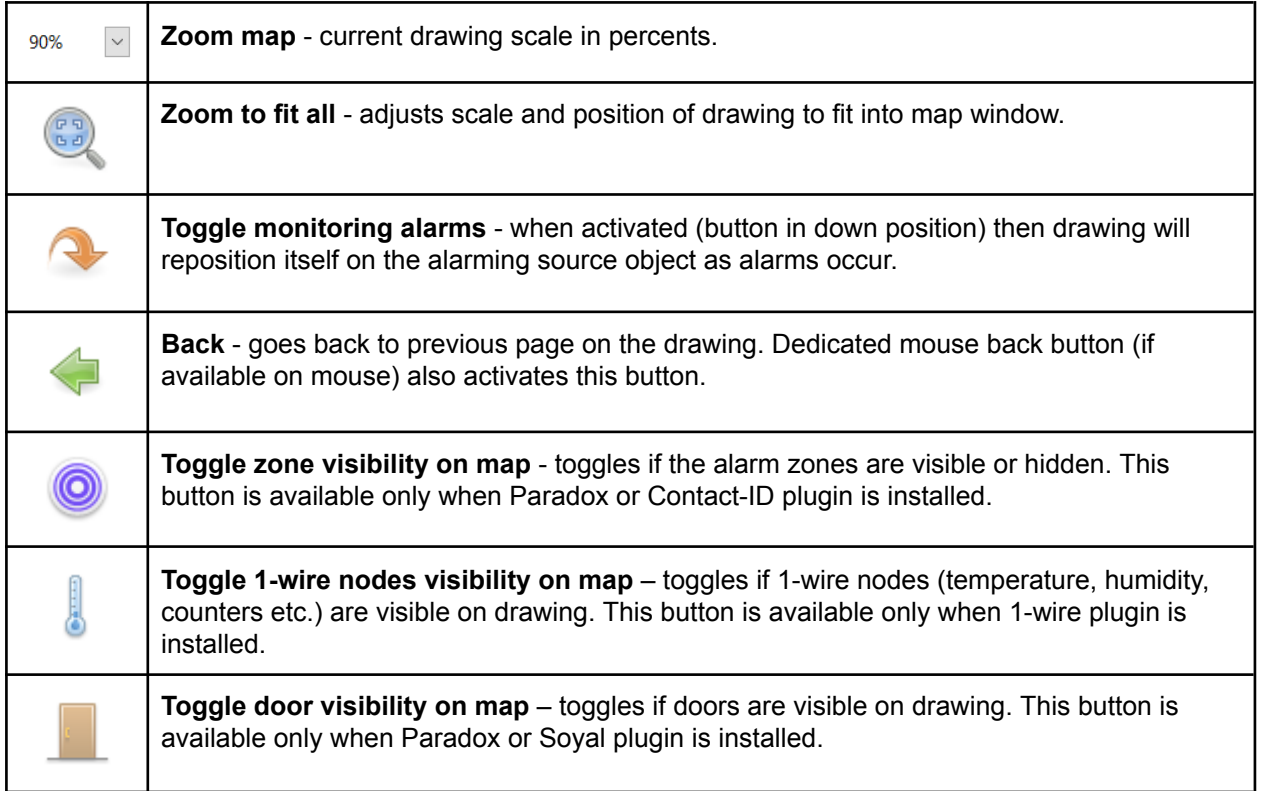

Note: the drawing toolbar is hidden when client is offline or map is not loaded.

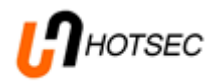

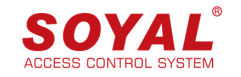

#### <span id="page-8-0"></span>Main menu items

#### **Application**

**Settings** - Client settings stored in local computer such as default server for login, sounds, lock period, etc. See client [settings](#page-9-0) for more.

**Close** - closes the program

#### **Object - basic menus**

**Settings** - opens window for Hotsec service settings. Only available for users with administrator privileges.

**Reports -** opens the system reports window.

**Users -** opens the system users [management.](#page-17-0)

**Alarms -** opens the alarms [window.](#page-26-0)

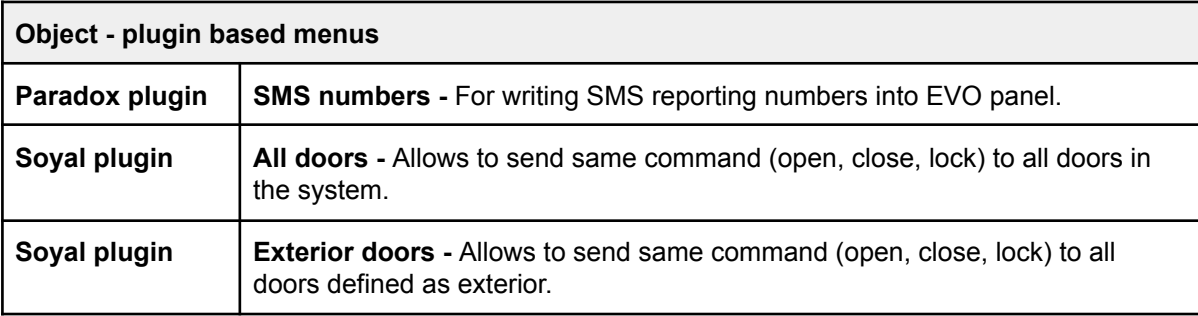

#### **Tools**

**Drawing mode -** begins/ends drawing change mode. Only available for users with administrator privileges.

**SQL script** - opens SQL script execution window. Only available for users with administrator privileges.

**SQL console -** opens SQL console for direct access to database. Only available for users with administrator privileges.

**Notes -** system-wide shared notes by users.

#### **Help**

**Reset layout settings -** reset program layout to default (window locations, docked windows, toolbar positions, etc.)

**About -** Program related values (version, support contact information, licenses etc.)

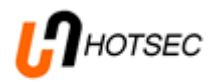

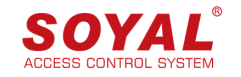

### <span id="page-9-0"></span>Client settings

#### **General**

**Default server address** - address (IP or name) of the server which will be selected by default in the login dialog. If this is empty then login dialog will select last used server.

**Automatic login** - if checked and also username and password are provided then login dialog will be skipped on client startup/connect button press. Automatic login can be overridden by holding down [Shift] key while pressing the connect button.

**Username** - default username for login. Required for automatic login.

**Password** - password used for automatic login. The password is stored in encrypted form.

**Re-connect** - if checked then the application will attempt to restore connection to server when connection is lost due to network error or server restart.

**Start of day** - determines the end time of night events.

**End of day** - determines the start time of night events.

**Activity log font size** - defines the font size of texts displayed in the activity log.

**Time format in activity log** - defines the format which displays the date and time in activity log and alarms. Default format is "dd/mm/yy hh:nn:ss". The format string consists of following parts: dd - two digit day (use d for single digit date);

mm - two digit month (use m for single digit month);

yy - two digit year (use yyyy for four digit year);

/ - date separator;

hh - two digit hour;

nn - two digit minute;

ss - two digit seconds;

: - time separator

Any part can be skipped. For example, valid format without year and seconds: "dd/mm hh:nn"

**Client lock timeout** - time in seconds after which the program locks and asks for login credentials to open. If 0 then no timeout.

**Popup new alarms** - if checked then alarm window will open automatically in case of new alarm.

**Large menu icons** - if checked then larger icons will be used in menus.

**Touch-screen mode** - optimized mode to use Hotsec client on tablet PCs.

**Sounds**

Different sounds can be assigned for alarms and regular events depending on event time and importance. Separate alarm status sound is played when an object is in alarm state. Touch sound is played when touch-screen mode is enabled and an object or menu is interacted with on the drawing.

Settings are applied when you close the settings window via **<sup>X</sup>** or press the [Esc] key on keyboard. The activity log column widths are automatically readjusted after closing settings window.

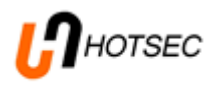

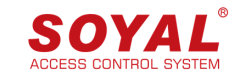

## <span id="page-10-0"></span>Object map

The system drawing is an essential part of the Hotsec client. It provides a visual overview of current system state (arming statuses for areas, door open/close statuses, etc) and also allows to manipulate most of the connected devices (such as arming, disarming of partitions and opening or closing doors via direct commands). The design and layout of object maps for specific system is up to the installation company but can also be modified by end-user. Please refer to Hotsec drawing manual for information about how the map is done.

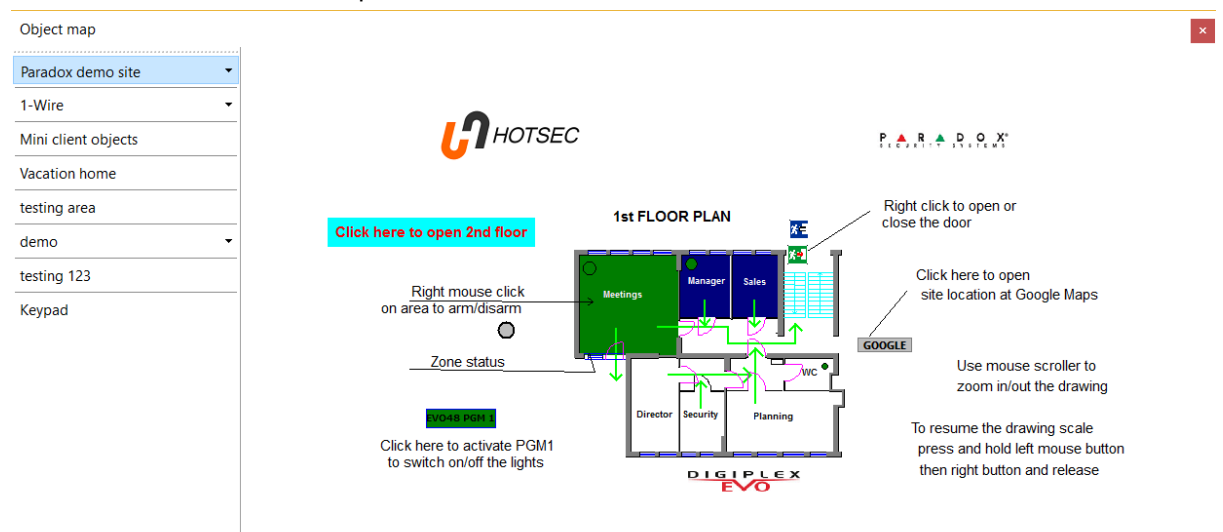

Depending on system, the map can contain one or more areas, each with one or more pages. The exact meaning of "area" is up to the customer. For example, in single building systems, an area can be a single floor or in case the system contains multiple buildings, a separate area could be defined for each building and pages within the area as building floors.

If there are more than one areas it is useful to use navigation pane (on the left side of the map in the sample picture). The navigation pane contains one button for each area and submenu for areas that have more than one page in them.

### <span id="page-10-1"></span>Mouse functions

To pan the drawing hold down the right mouse button and drag.

To zoom the drawing use mouse wheel or zoom level box on the main toolbar.

To make all the drawing visible, press down and hold left mouse button and then click right button.

Some objects on the drawing are clickable (for example area link buttons and PGM buttons). This is indicated by mouse cursor changing into index finger icon when mouse is moved over such object.

Some objects have context menu when clicking with right mouse button. The menu will contain commands related to the specific object (for example open door).

### <span id="page-10-2"></span>Touch-screen functions

If using touch-screen and touch [mode](#page-9-0) is activated in settings then you can pan by dragging on the drawing with single finger. Zoom is achieved by three finger pinch motion. A quick one finger press is equal to left mouse button click and a long one finger press is equal to right mouse button click (opens object context menu).

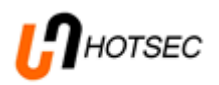

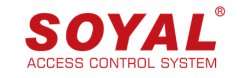

## <span id="page-11-0"></span>Activity log

The activity log displays up to 2000 latest events from across the system. By default, new events are added to the top and older events will move towards the bottom of the table. Events are added as they occur in near real-time (1-5 second delay depending on type of device and network speed). When log reaches maximum capacity (2000 records) then older entries will get removed from this view (but are still accessible via [reports](#page-14-0)). The events can be sorted and filtered. Important events are in bold text. More important events are additionally highlighted with red text.

Critical events are with red background and white text (such as fire alarm). When new events arrive, sounds may be played to draw attention. Different sounds can be assigned (or disabled) in [client](#page-9-0) [settings](#page-9-0) depending on current time (for night-shift) and event priority. Some events also generate an alarm [record](#page-26-0).

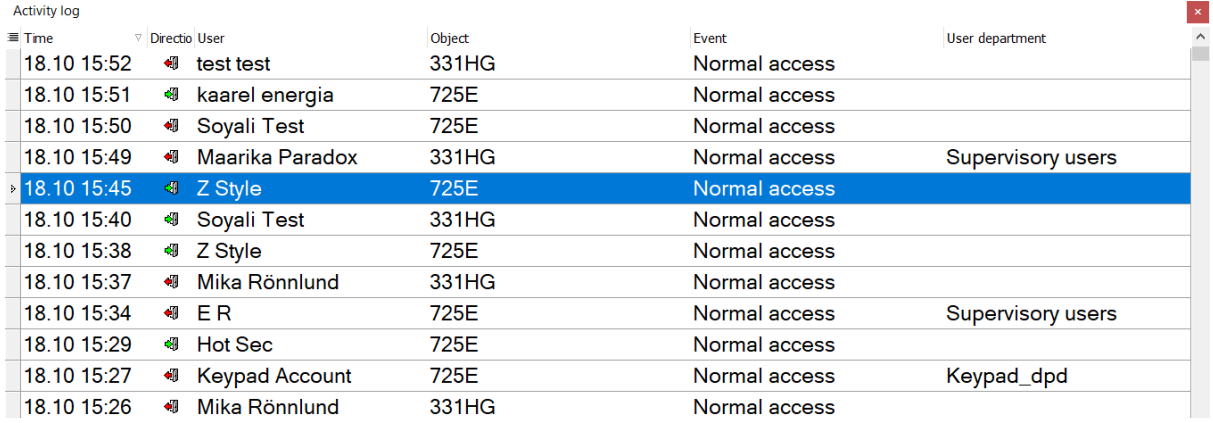

### <span id="page-11-1"></span>Mouse and keyboard functions

Typing in the activity log will perform incremental search in the user column.

Keyboard keys [pgup], [pgdn], [home] and [end] move the selection.

Left mouse button will select a record. If selection is not on first row then grid will keep view position on the selected record even while new events are added.

Double-click on user column will open user record.

Double-click on object column will try to locate the object on drawing.

Double-click on event column will show event details for some events.

Use mouse wheel for scrolling the view. Note that selection position will not change this way and any new event will scroll the currently selected record back into view.

Use mouse wheel button to begin pan mode and click to end it.

Use [shift] key to select a range of records or [ctrl] key to pick records.

Use [ctrl+c] to copy selected events to clipboard in Excel compatible format.

Hold [ctrl] key and click on a column header to clear sorting by column.

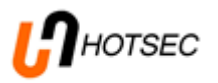

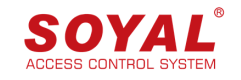

### <span id="page-12-0"></span>Column sorting and customization

To sort the log, click on the header of the column. Second click will reverse the sort order. Holding down [ctrl] key and clicking on sorted column header will clear sorting on that column. Current sorting is indicated by arrow icon in the column header. To sort by additional column, hold down [shift] key and click on another column.

Column order can be changed via drag-and-drop of the column header.

Columns can be resized by moving the mouse near the left or right edge of column header and dragging.

Not all columns are visible by default. Additional columns can be added and excess columns removed via a button at the top-left corner of the grid.

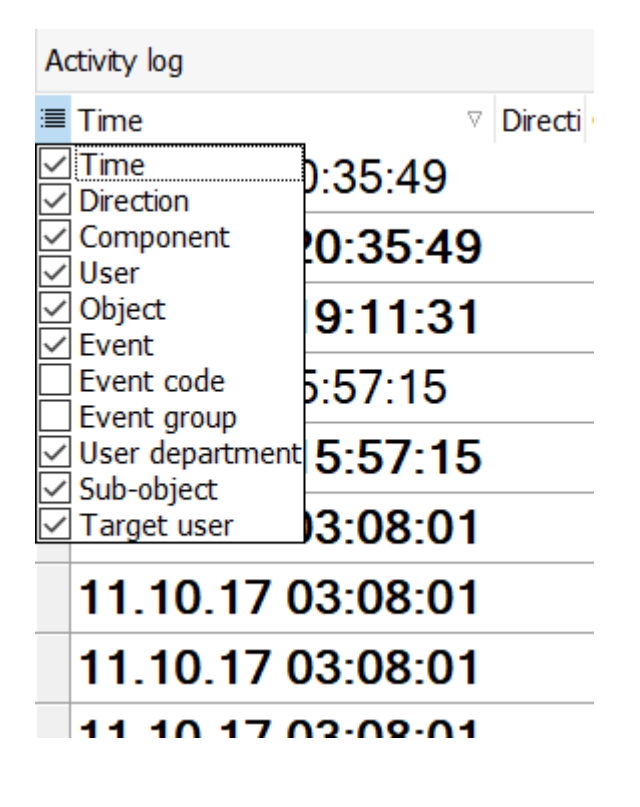

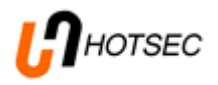

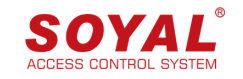

### <span id="page-13-0"></span>Filtering

Hover mouse over right side of column header to access filter dropdown. The dropdown will include each unique value for given column with a checkbox. Click on "(Custom)..." to define an advanced filter condition or click on the checkbox on one or more values to apply simple filtering. A filter panel will appear at the bottom of table with filter condition and x button to remove the filter.

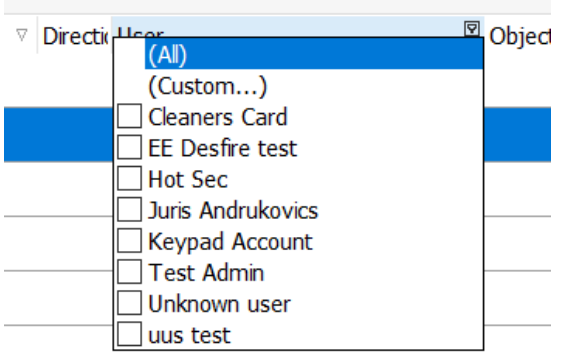

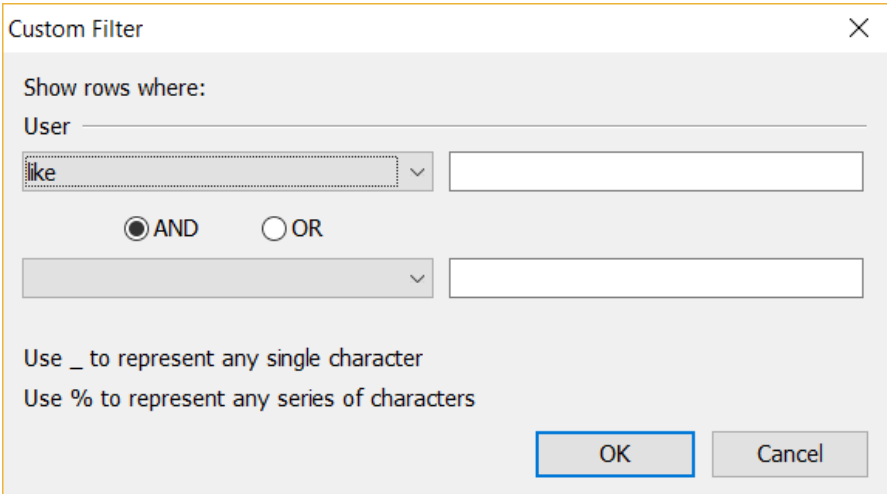

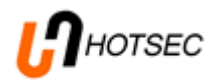

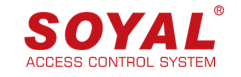

## <span id="page-14-0"></span>**Reports**

List of reports can be opened by clicking on the reports button on the main toolbar or via main menu Objects->Reports. Reports can be restricted by user level and viewing of some reports might get logged in the event log. Additional reports can be imported and existing reports can be modified or deleted given the user has necessary access level (administrator by default).

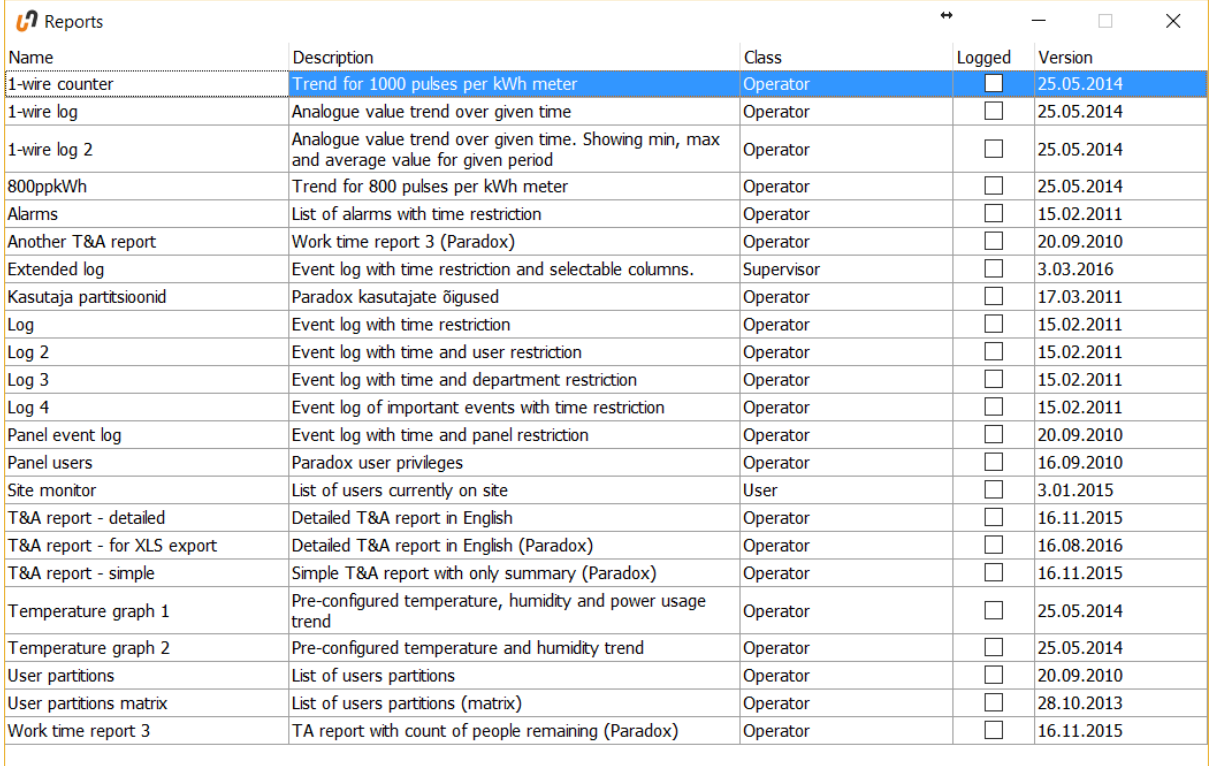

Report will be executed by double-clicking on it. Most (but not all) reports require additional user input such as date/time range, user, department or object name. After providing the required parameters, the report execution will begin. Some more complex reports might take a while to prepare (depends on amount of data that must be analyzed and the specifications of the server). After preparation is complete, the report [preview](#page-16-0) window will appear.

The usual report layout consists of report header with title, name of current user, timestamp and passed input parameters. Followed by column header and one or more pages of data. Followed by optional summary row.

If necessary, an additional charting and crosstab plugin can be installed. This plugin enables to visualize data with various kinds of charts (such as line, pie, column, etc) and matrix table view (contingency table).

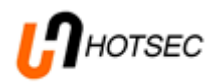

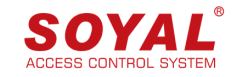

### Report dialogs

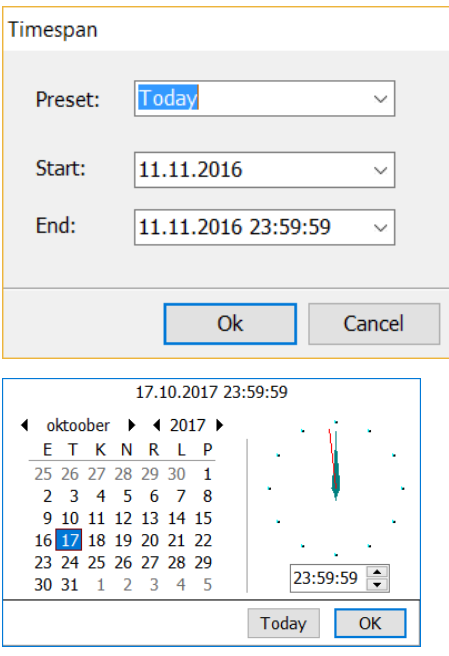

The timespan dialog is used to provide a date-time range. To simplify entry, the dialog includes 8 of most common ranges in a preset dropdown. Picking any of those will set start and end time accordingly.

If time part is empty (as in screenshot) then 00:00 is assumed.

When this dialog is shown, previously entered start and end times are set.

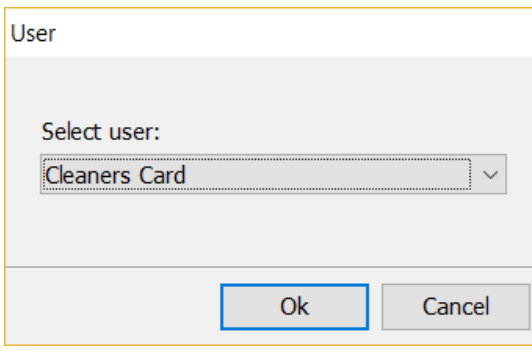

The user dialog is used to select a specific user. Some reports direct the dialog to also accept no selection and generate accordingly (for example, Time & Attendance report for one user or all users). To clear user selection, focus the "Select user" combo box and press [del] key on keyboard.

The combobox also supports incremental search type partial name and the first matching name will be selected.

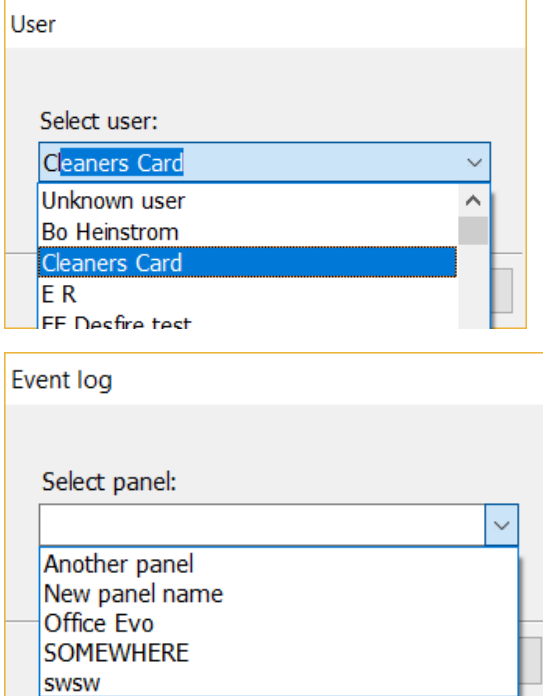

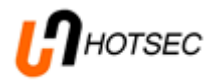

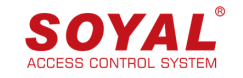

### <span id="page-16-0"></span>Preview window

The report preview window has functions to browse the prepared report, search in the report, print and export in various formats. Export to PDF and CSV formats are always available. Depending on which plugins have been installed, additional export formats might be available (such as, RTF, XLS, HTML, Jpg or gif image and delivery by Email).

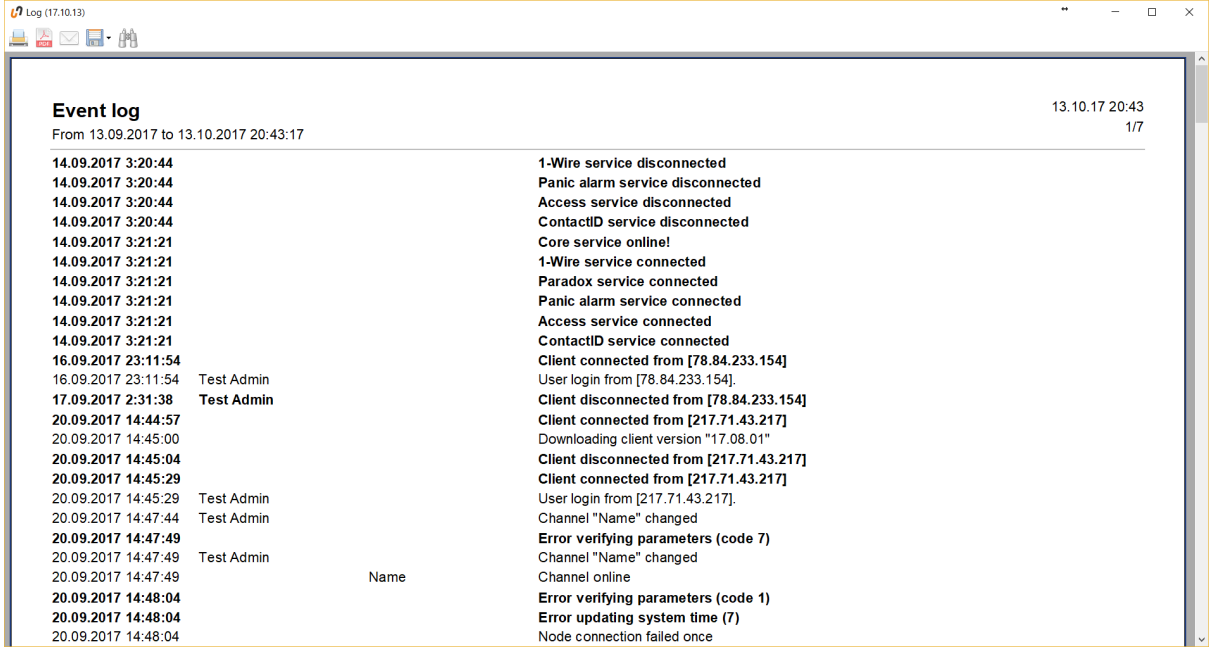

 $10$  Log (17.10.13)

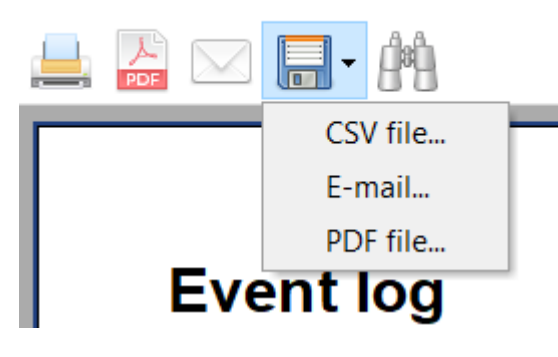

Please refer to [Keyboard](#page-5-0) shortcuts to find the keys used in report preview window.

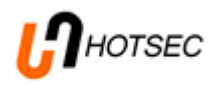

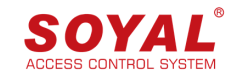

## <span id="page-17-0"></span>User management

Hotsec provides centralized user management for all systems attached to Hotsec server.

Access to users table is restricted by two mechanisms. First by user level (operator for read-only access and supervisor or above for write access) and second by user department. If logged in user is assigned into a department then only users from same department are visible to him. This provides an effective way to partition the system according to organizational requirements.

The users table may be accessed by clicking on users button on the main toolbar or via main menu item Object -> Users.

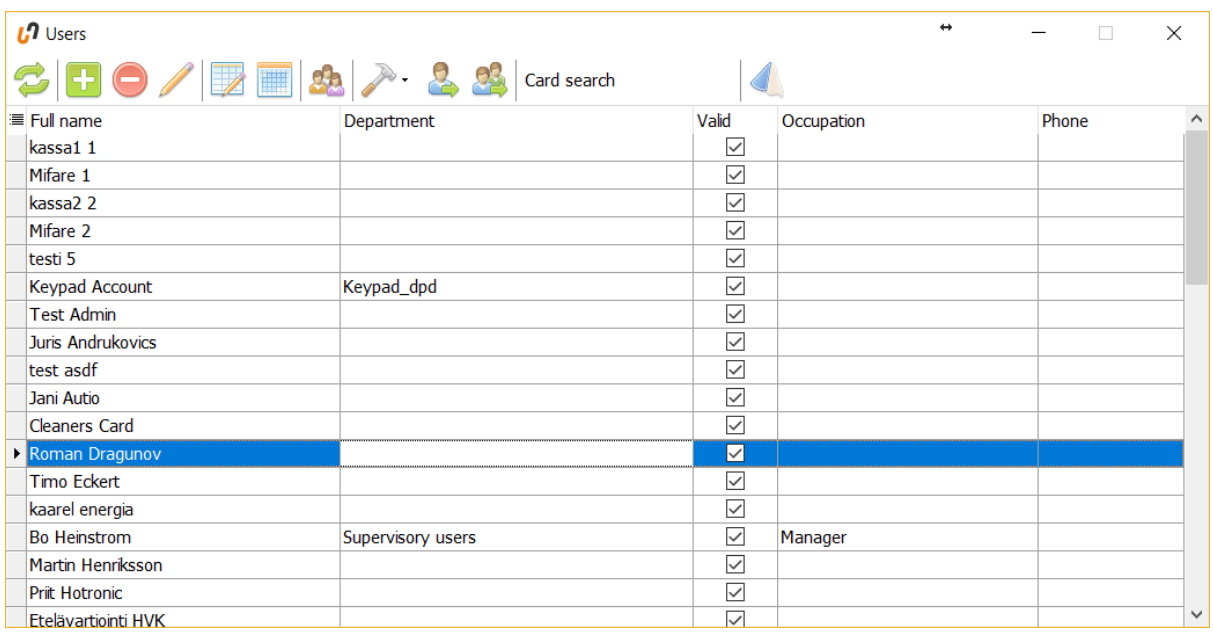

The users table is visualized by a grid component that provides facilities to search, sort, filter and edit the data. For more details refer to Column sorting and [customization](#page-12-0) and [Filtering](#page-13-0) under the Activity log chapter.

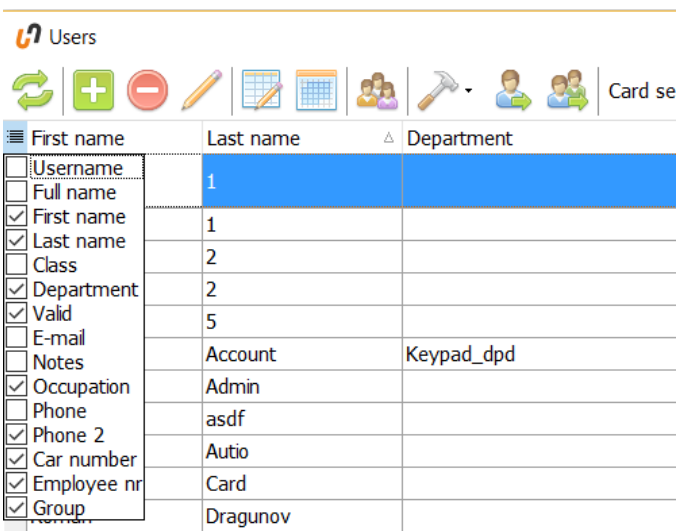

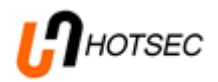

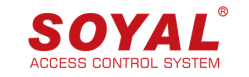

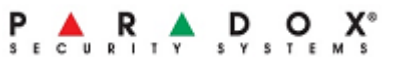

### <span id="page-18-0"></span>Users toolbar buttons

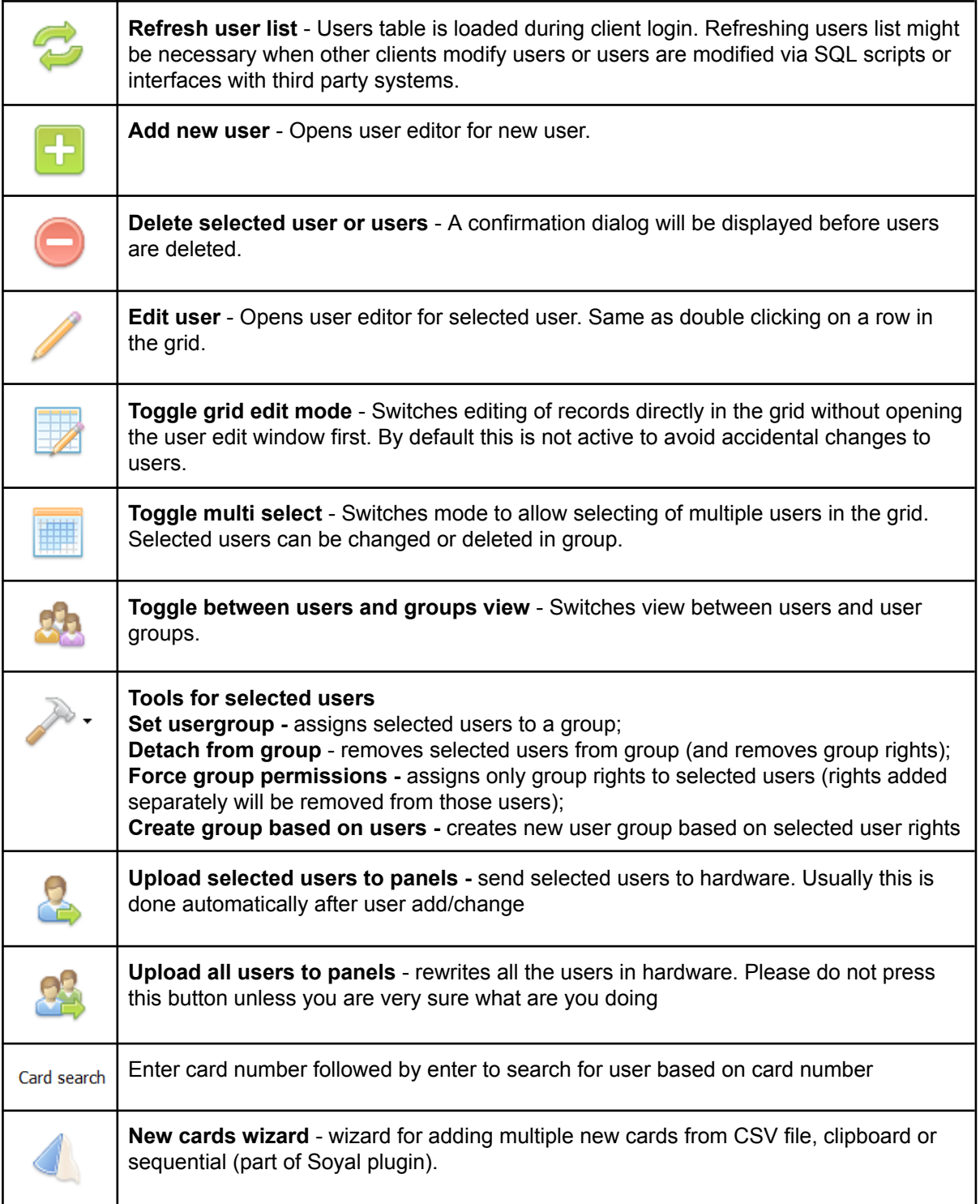

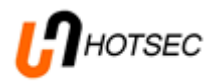

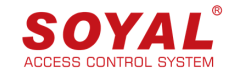

### <span id="page-19-0"></span>User data

User datasheet will be opened when adding new user or editing existing user. User datasheet will be also opened when double clicking on user name at event log.

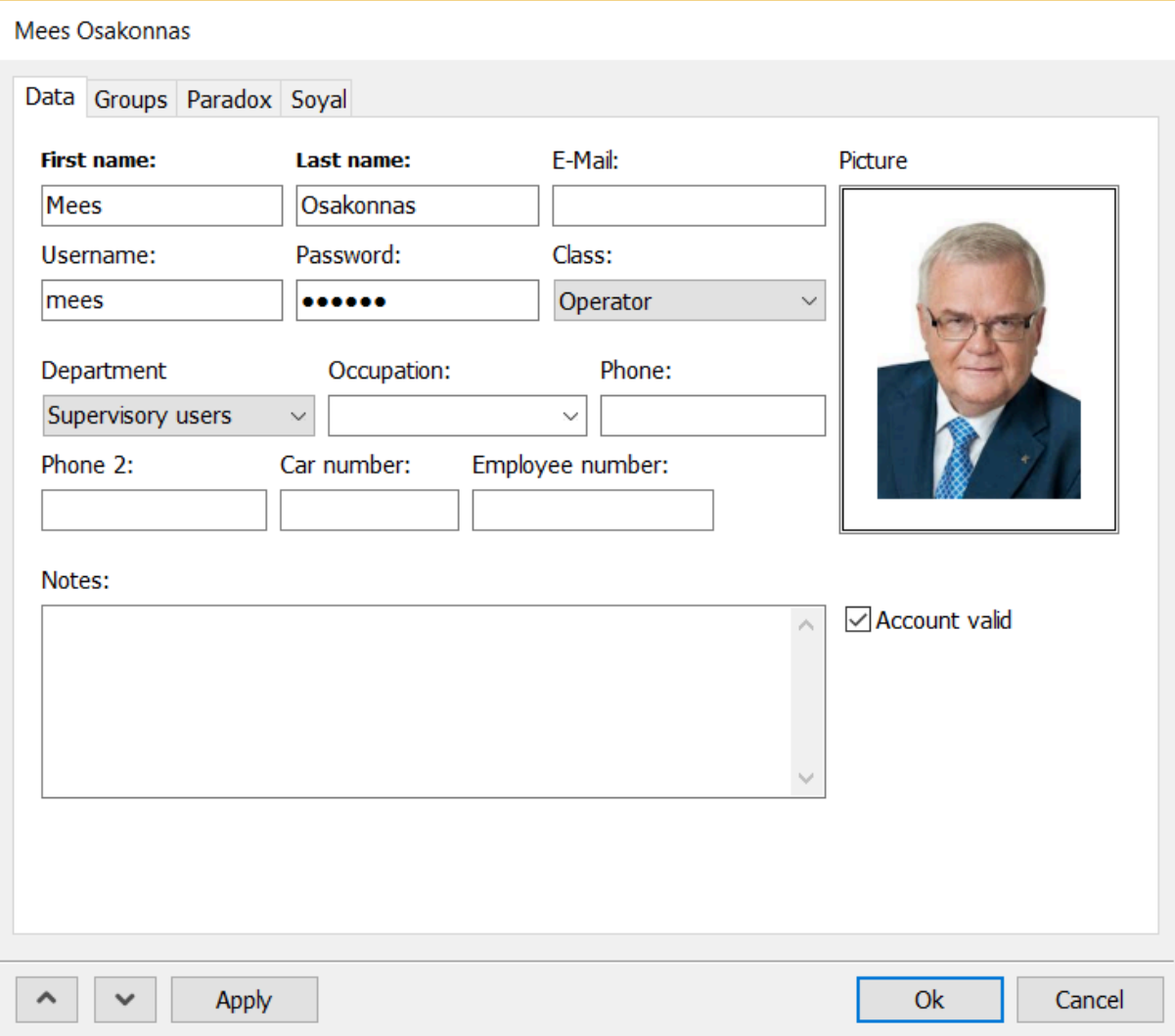

Fields in bold are required (First name and Last name).

User list contains Hotsec users (software users) and hardware users. Fields Username, Password and Class are for software users only. There you can define username and password which will be used to logon Hotsec. Class defines the class of Hotsec rights (User, Operator, Supervisor or Administrator).

User rights are given either by assigning user to a Group or by each system separately

### Usage of departments in Hotsec

Departments must be predefined in the system settings. Department may contain various Hotsec objects like panels, partitions, zones, doors, floorplans etc. If the Hotsec software user is assigned to a department he will only see data from the objects which belong to the assigned department.

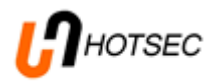

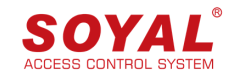

### <span id="page-20-0"></span>User rights for Paradox panels

Paradox access rights can be assigned based on user group or from Paradox tab in user view (tab will be visible only if the Paradox plugin is installed with Hotsec client). Paradox panel rights assigning window will look as following

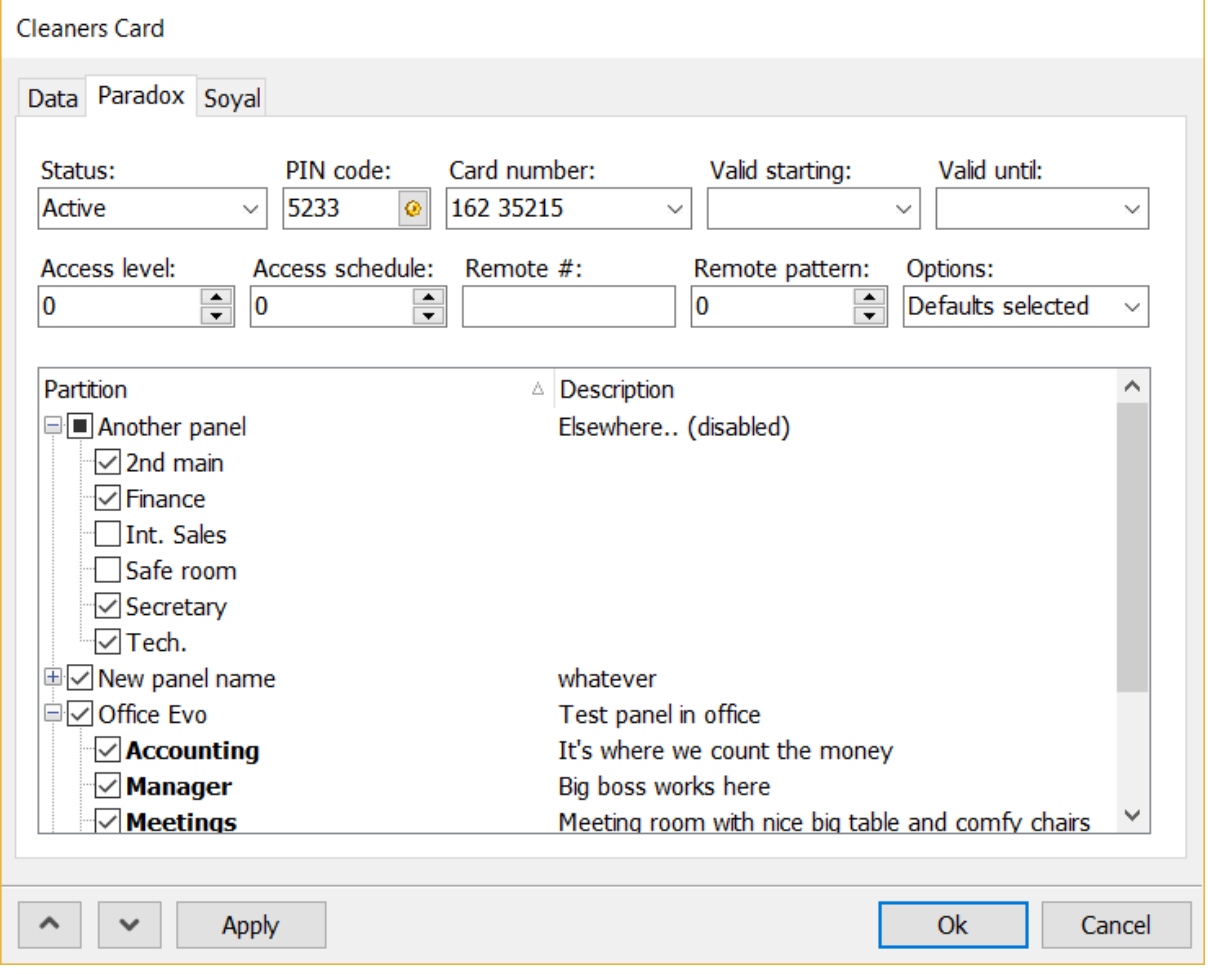

On the heading you must first select user **status** (Active or suspended). One of two indicators PIN code or Card number must be filled in order to create user account for Paradox panels. **PIN** code can be entered manually or generated randomly by pressing the button next to PIN box. **Card number** must be in 26bit wiegand format (3 + 5 digits) as Paradox panels do not support longer formats. There is a down facing arrow inside the card number box. Pressing on arrow will bring out the **card options**. **Valid start** defines the validity period start time. If not defined then account is valid right away. **Valid end** defines the end period. If not defined then there is no end period. **Access level** and **Access schedule** are required to define in EVO panel first. **Remote #** defines users RTX remote number. **Remote pattern** defined to be used with this ures remote. **Options** defines user **arming options**. In next window you need to give user right by partition. There must be at least one partition selected to load the user into particular EVO panel.

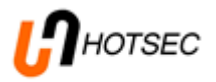

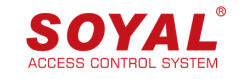

### <span id="page-21-0"></span>User rights for Soyal access control

Soyal access rights can be assigned based on user group or from Soyal tab in user view (tab will be visible only if the Soyal plugin is installed with Hotsec client). Soyal window will look as following Soyal module supports multiple access cards (tags) per one user.

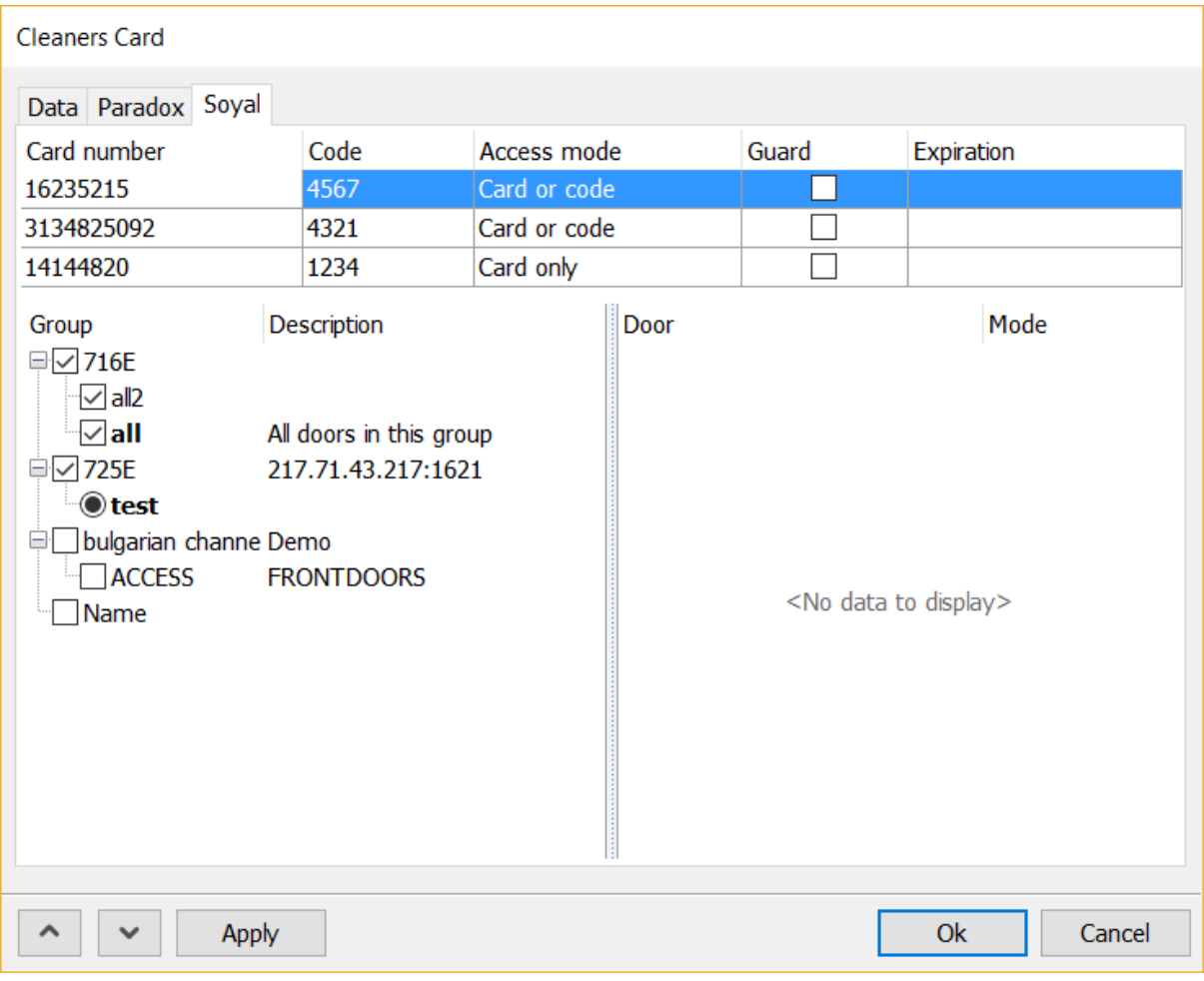

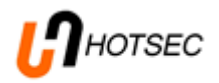

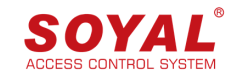

### <span id="page-22-0"></span>User group management

Hotsec supports from version 17.08.01 feature that user can belong to multiple user groups. If you have many panels and doors the group management makes user handling much easier as you don't need to add rights one by one.

40 To create a group press button from the user list window and press button. Creating a group is very similar to user creation.

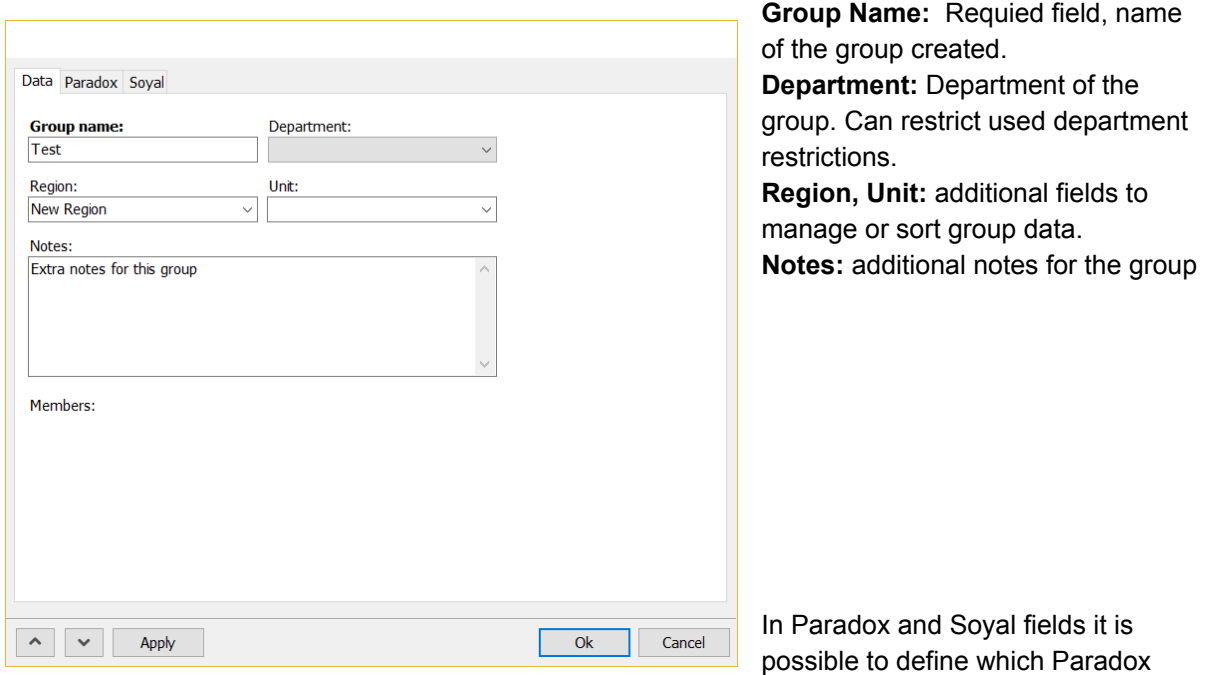

partitions or Soyal access groups

belong to current group.

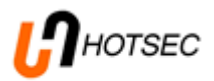

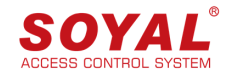

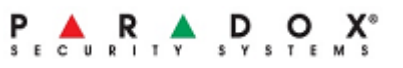

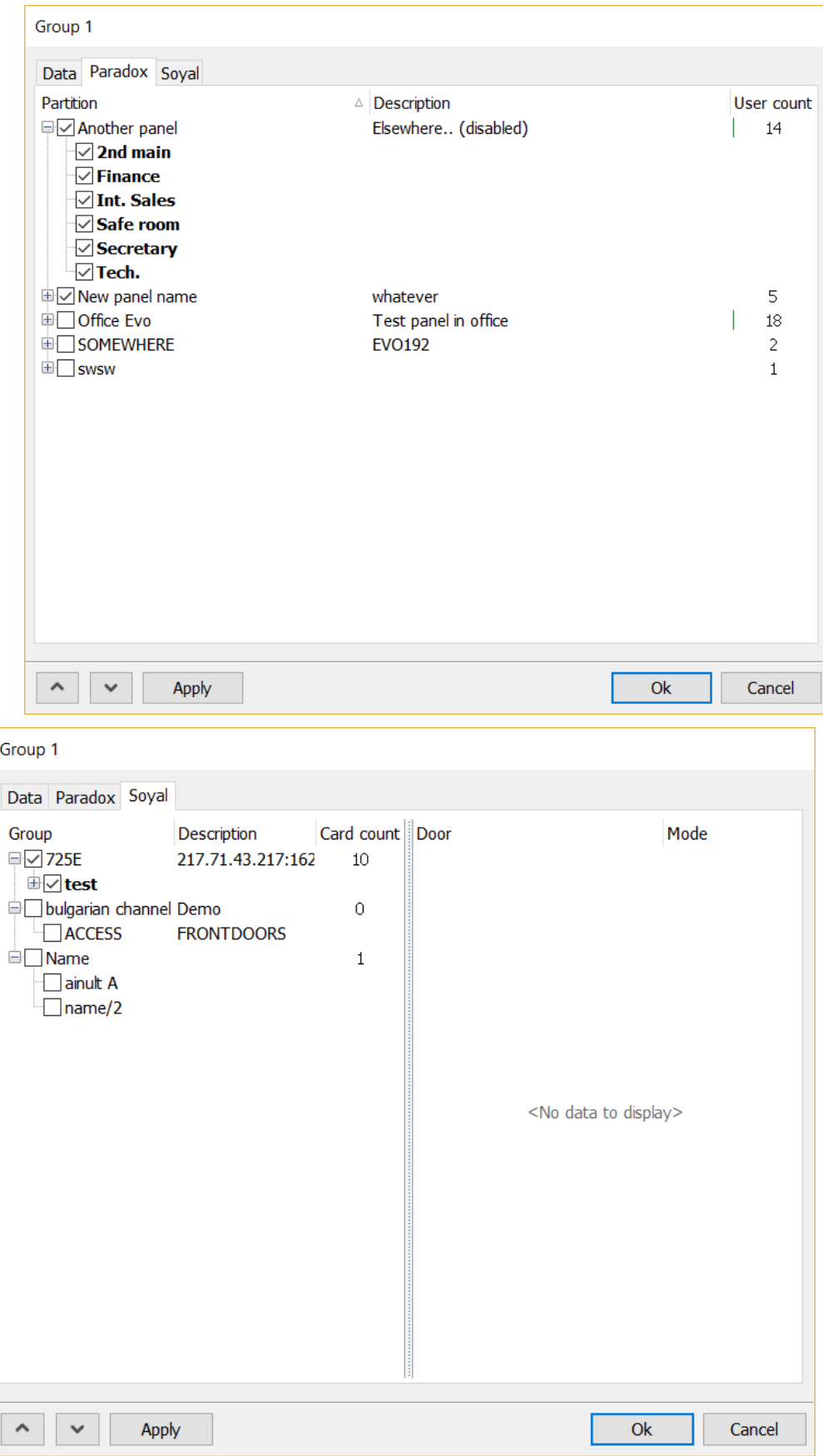

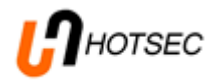

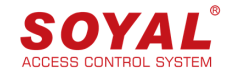

### Assign single user to an user group

There is a tab called "Groups" in the user window

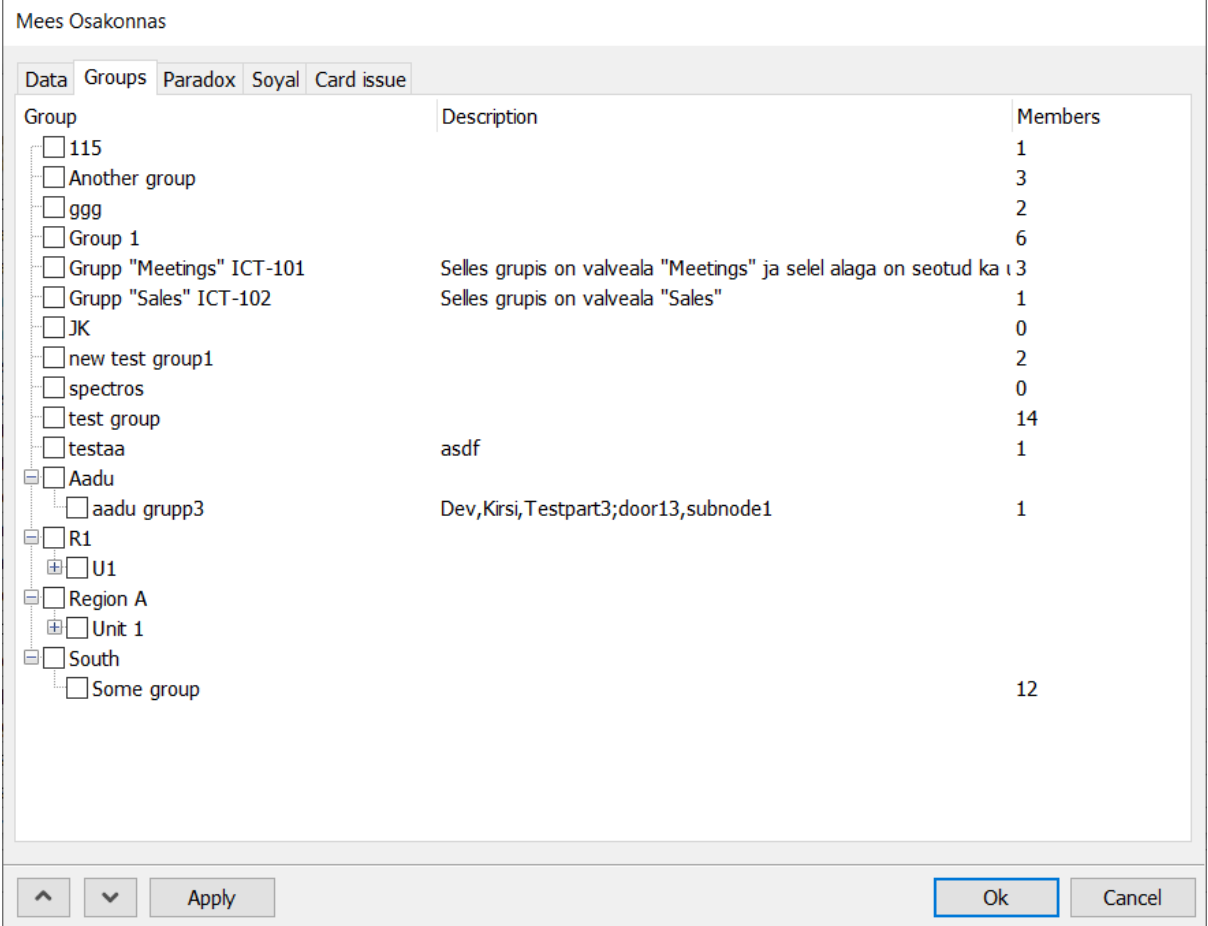

There is a list of all user groups currently existing in the system. Also the group description and the number of members in the group is displayed. To create a user group please refer to chapter [User](#page-22-0) group [management.](#page-22-0)

To assign user into groups just thick the required groups. The number of groups assigned to a user is not limited.

### <span id="page-24-0"></span>User group operations for multiple users

It is possible to organize user(s) into groups from users list view. Benefit of that operation is that you can select multiple users based on certain parameters and assign them into a group with few single steps.

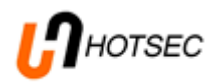

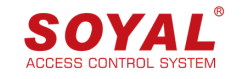

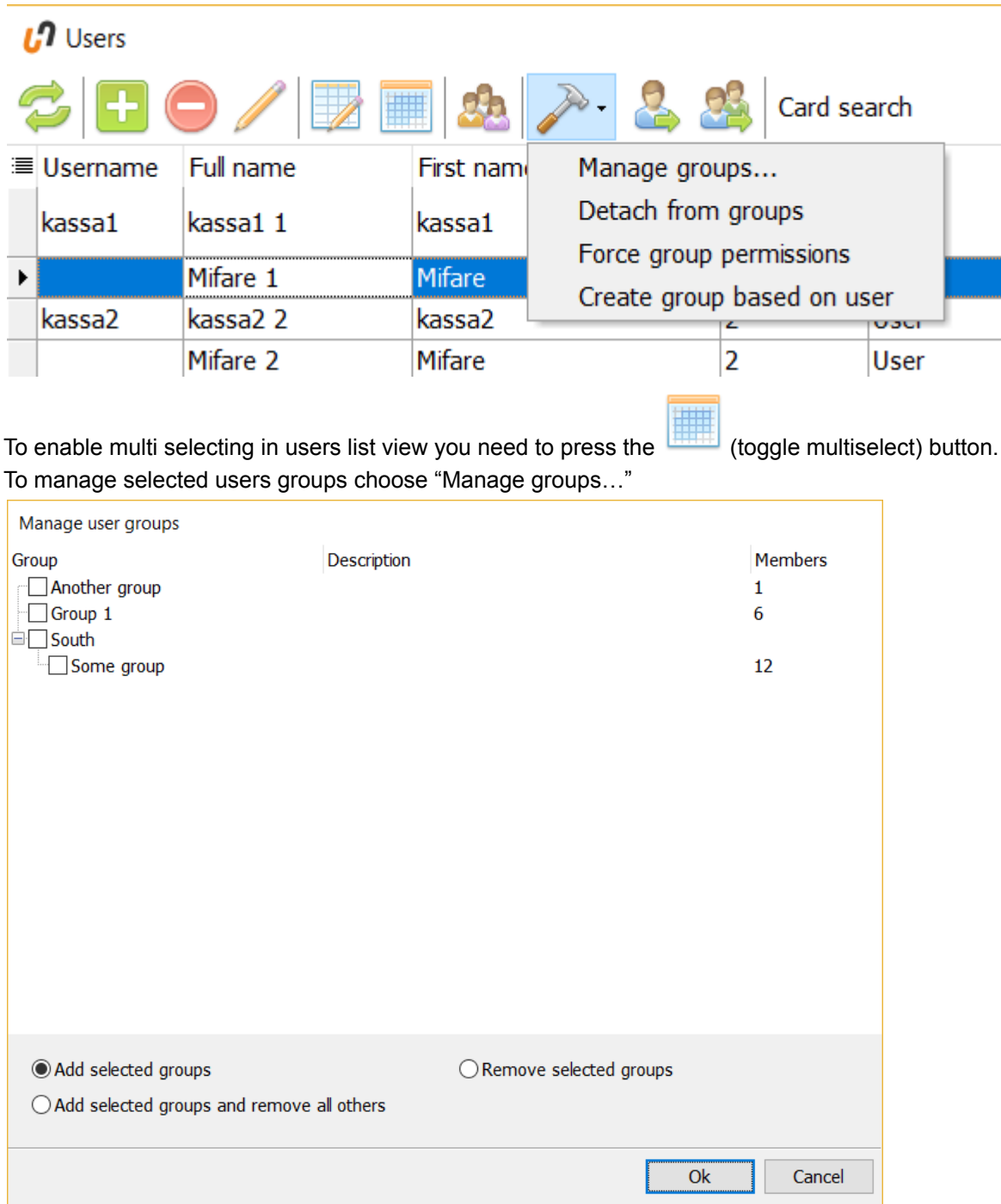

Another options:

**Detach from group:** Removes all the rights granted by group and leaves only rights given manually **Force group permissions:** Removes all manually given rights and leaves only rights given by group. **Create group based on user:** Creates new group based on selected user rights (both manually set and group granted righs).

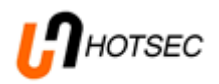

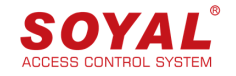

### <span id="page-26-0"></span>Alarm management

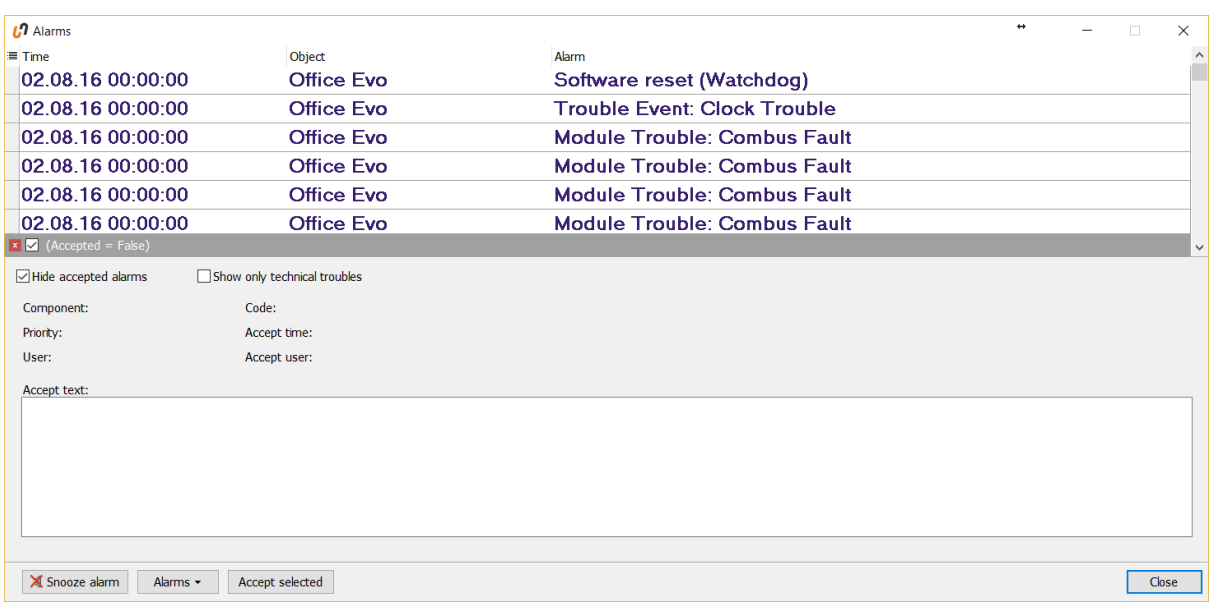

All the alarms and troubles are automatically displayed on alarms list. All the alarms will be displayed in the alarm list as unacknowledged or active until they are accepted by an operator.

Alarms window can open automatically in case of alarm (if set so in Application -> Settings -> Popup new alarms). Also list of alarms can be opened from Object -> Alarms or by clicking on the alarms icon.

Indication of active alarms is seen in red in the bottom left corner of the Hotsec client program.

 $\equiv$  52 new alarms

Alarm window can be also opened by double clicking on the new

#### alarms label.

To accept alarm(s) select the rows you want to accept and click on the "Accept selected" button. A new window will open

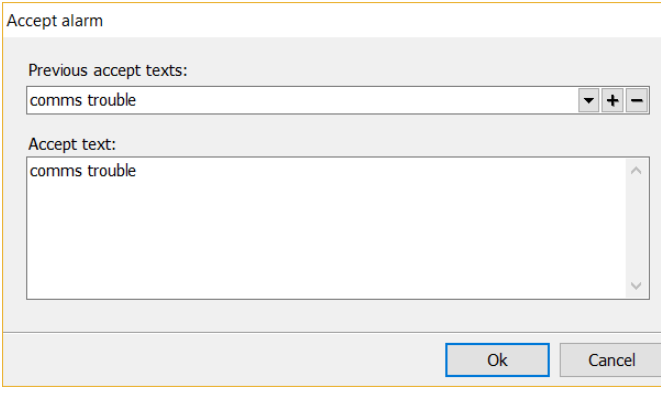

Here you can select previous accept texts, add or delete them using + and - buttons next to the drop down list.

Accept text box contains short description selected from previous list plus more specific description of the alarm (reason, comments etc.)

Alarm accepting will be saved to the database together with operator info who accepted the alarm and also the accept text.

To accept all the active alarms click on the "Alarms" button and select "Accept all

alarms". If there are more than 10000 (by default) active alarms then the software doesn't show more. If you still want to see more you should select Alarms -> Fetch more alarms.

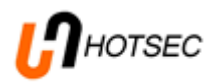

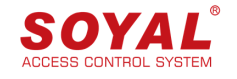

### <span id="page-27-0"></span>Paradox - burglary alarm and access control

<span id="page-27-1"></span>Indications and functions performed on system map

<span id="page-27-2"></span>Arming/Disarming

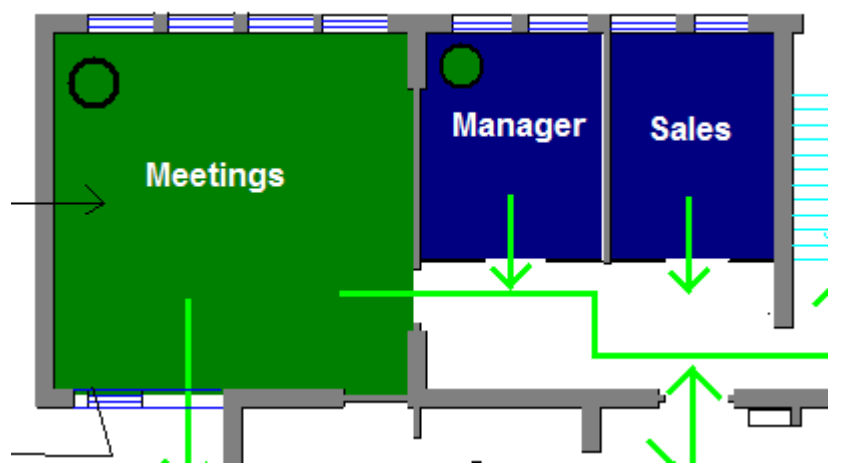

The partition status is displayed live on system map in different colors by meaning: **GREEN -** partition disarmed **BLUE -** partition armed **Blinking RED -** partition in alarm Changing between **PURPLE** and **BLUE** - partition in exit/entry delay **GRAY** - partition offline

Partition can be controlled into opposite state by right clicking on partition - when partition is disarmed, then by right click there is ARM command if armed then DISARM command. If some zones are open during ARM command there will be message indicating open zones and prompting to continue or not. If OK is chosen the zone will be forced to arm.

After command and small delay the partition should change its color. There will be also a row indicating successful arming/disarming in the activity log.

Zone statuses are displayed similar to partitions. **GREEN -** zone closed **RED -** zone open **Blinking RED -** zone in alarm **YELLOW -** zone bypassed from keypad **RED circle around zone -** alarm in memory, it means that this zone was in alarm after last arming. Alarm in memory will be reset when arming and disarming the partition.

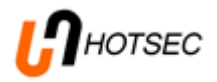

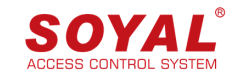

#### <span id="page-28-0"></span>Paradox doors

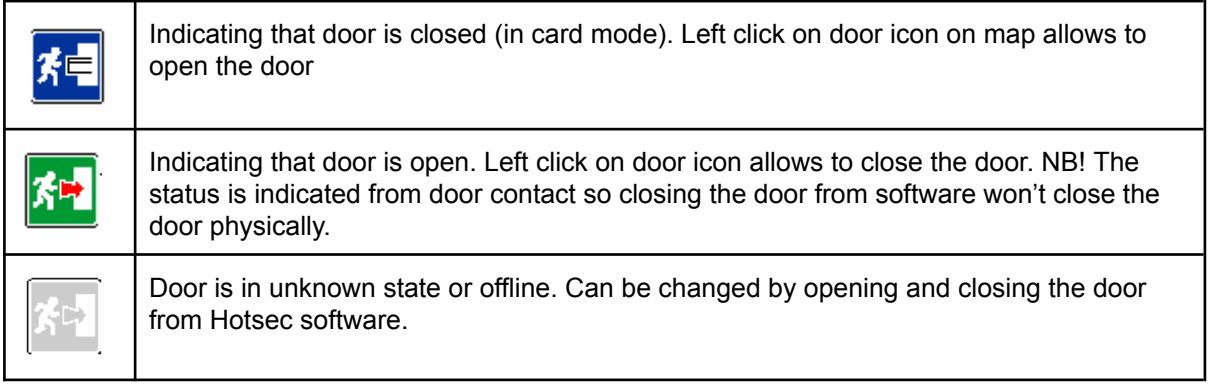

If you move over door icon with mouse cursor there will be hint text containing door name next to door icon.

TODO: add missing states, update pictures

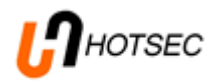

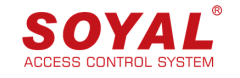

## <span id="page-29-0"></span>Soyal - access control

### <span id="page-29-1"></span>Indication and functions performed on system map

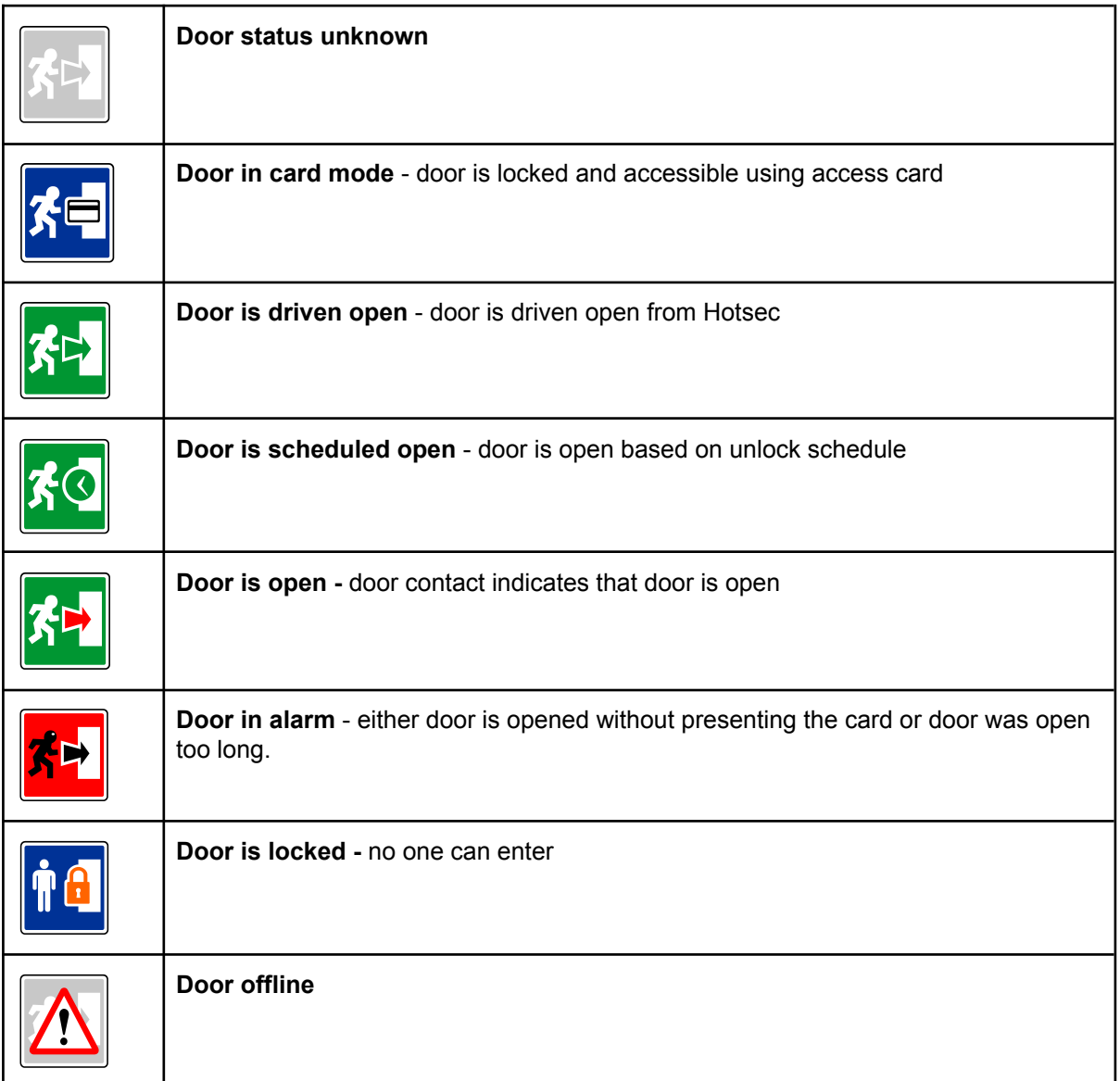

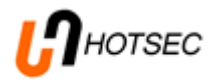

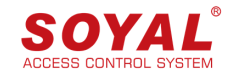

#### <span id="page-30-0"></span>Door control commands

Door control commands are accessible by right clicking on door icon

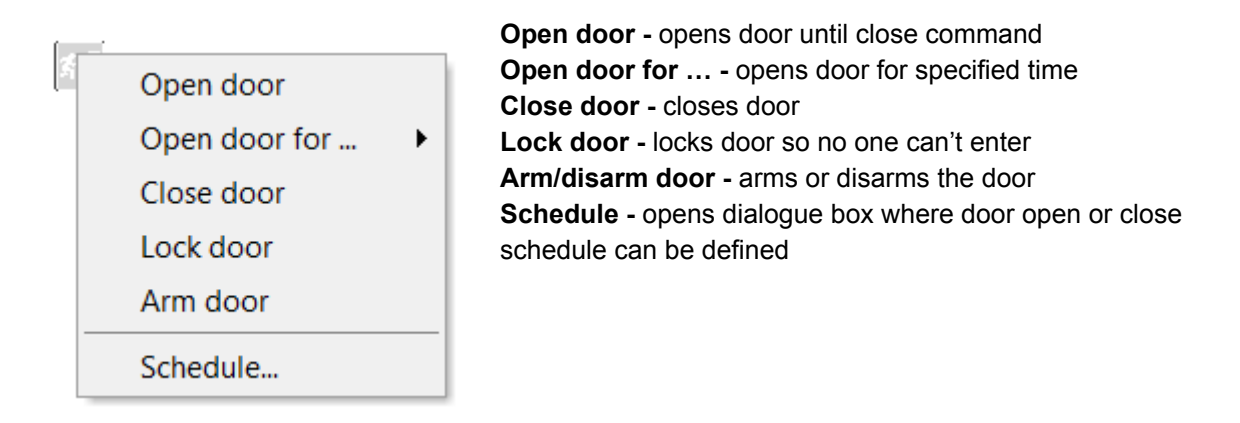

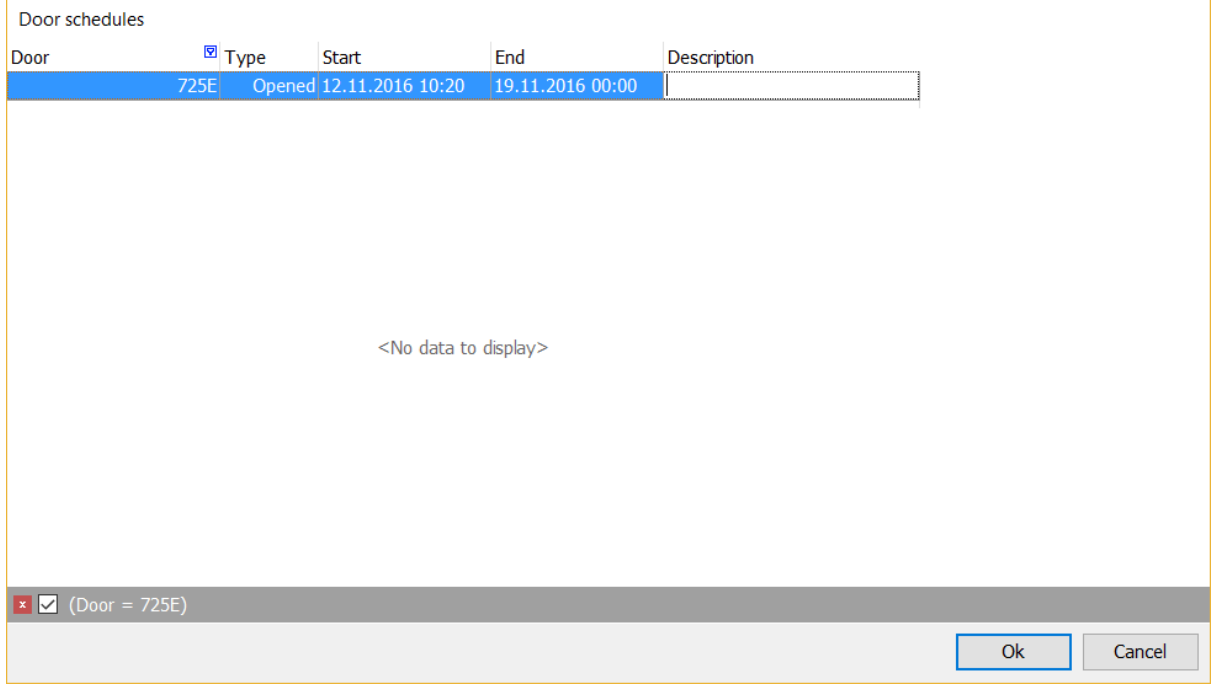